# Export LC Closure User Guide Oracle Banking Trade Finance Process Management

Release 14.7.0.0.0

Part No. F73628-01

November 2022

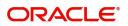

Oracle Banking Trade Finance Process Management - Export LC Closure User Guide Oracle Financial Services Software Limited

Oracle Park Off Western Express Highway Goregaon (East) Mumbai, Maharashtra 400 063 India Worldwide Inquiries: Phone: +91 22 6718 3000 Fax: +91 22 6718 3001 www.oracle.com/financialservices/

Copyright © 2018-2022, Oracle and/or its affiliates. All rights reserved.

Oracle and Java are registered trademarks of Oracle and/or its affiliates. Other names may be trademarks of their respective owners.

U.S. GOVERNMENT END USERS: Oracle programs, including any operating system, integrated software, any programs installed on the hardware, and/or documentation, delivered to U.S. Government end users are "commercial computer software" pursuant to the applicable Federal Acquisition Regulation and agency-specific supplemental regulations. As such, use, duplication, disclosure, modification, and adaptation of the programs, including any operating system, integrated software, any programs installed on the hardware, and/or documentation, shall be subject to license terms and license restrictions applicable to the programs. No other rights are granted to the U.S. Government.

This software or hardware is developed for general use in a variety of information management applications. It is not developed or intended for use in any inherently dangerous applications, including applications that may create a risk of personal injury. If you use this software or hardware in dangerous applications, then you shall be responsible to take all appropriate failsafe, backup, redundancy, and other measures to ensure its safe use. Oracle Corporation and its affiliates disclaim any liability for any damages caused by use of this software or hardware in dangerous applications.

This software and related documentation are provided under a license agreement containing restrictions on use and disclosure and are protected by intellectual property laws. Except as expressly permitted in your license agreement or allowed by law, you may not use, copy, reproduce, translate, broadcast, modify, license, transmit, distribute, exhibit, perform, publish or display any part, in any form, or by any means. Reverse engineering, disassembly, or decompilation of this software, unless required by law for interoperability, is prohibited.

The information contained herein is subject to change without notice and is not warranted to be error-free. If you find any errors, please report them to us in writing.

This software or hardware and documentation may provide access to or information on content, products and services from third parties. Oracle Corporation and its affiliates are not responsible for and expressly disclaim all warranties of any kind with respect to third-party content, products, and services. Oracle Corporation and its affiliates will not be responsible for any loss, costs, or damages incurred due to your access to or use of third-party content, products, or services.

# Contents

| Oracle Banking Trade Finance Process Management | .1 |
|-------------------------------------------------|----|
| Overview                                        | 1  |
| Benefits                                        | 1  |
| Key Features                                    | 1  |
| Export LC Closure                               | .2 |
| Common Initiation Stage                         | 2  |
| Registration                                    | 3  |
| Application Details                             | 4  |
| LC Details                                      | 6  |
| Miscellaneous                                   | 8  |
| Document Linkage                                | 10 |
| Data Enrichment                                 |    |
| Main Details                                    | 16 |
| Additional Fields                               | 20 |
| Advices                                         | 22 |
| Additional Details                              |    |
| Settlement Details                              | 39 |
| Summary                                         | 44 |
| Multi Level Approval                            | 47 |
| Handoff:                                        | 49 |
| Reference and Feedback                          | 51 |
| References                                      | 51 |
| Documentation Accessibility                     | 51 |
| Feedback and Support                            | 51 |

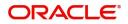

# **Oracle Banking Trade Finance Process Management**

Welcome to the Oracle Banking Trade Finance Process Management (OBTFPM) User Guide. This guide provides an overview on the OBTFPM application and takes you through the various steps involved in creating and processing Trade Finance transactions.

This document will take you through following activities in OBTFPM:

• To create and handle Export LC Closure Process.

#### **Overview**

OBTFPM is a Trade Finance Middle Office platform, which enables bank to streamline the Trade Finance operations. OBTFPM enables the customers to send request for new Trade Finance transaction either by visiting the branch (offline channels) or through SWIFT/Trade Portal/other external systems (online channels).

#### **Benefits**

OBTFPM helps banks to manage Trade Finance operations across the globe in different currencies. OBTFPM allows you to:

- Handle all Trade Finance transactions in a single platform.
- Provides support for limit verification and limit earmarking.
- Provide amount block support for customer account.
- Provides acknowledgement to customers.
- Enables the user to upload related documents during transaction initiation.
- Enables to Integrate with back end applications for tracking limits, creating limit earmarks, amount blocks, checking KYC, AML and Sanction checks status.
- Create, track and close exceptions for the above checks.
- Enables to use customer specific templates for fast and easy processing of Trade transactions that reoccur periodically.

#### **Key Features**

- Stand-alone system that can be paired with any back end application.
- Minimum changes required to integrate with bank's existing core systems.
- Faster time to market.
- Capable to interface with corporate ERP and SWIFT to Corporate.
- Highly configurable based on bank specific needs.
- Flexibility in modifying processes.

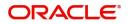

# **Export LC Closure**

Export LC Advised by the bank may be outstanding in the system past their Expiry Date and the outstanding LC can be closed either automatically on a pre-determined schedule or manually.

In the following sections, let's look at the details for Export LC closure process.

This section contains the following topics:

| Common Initiation Stage | Registration         |
|-------------------------|----------------------|
| Document Linkage        | Multi Level Approval |

## **Common Initiation Stage**

The user can initiate the new Export LC closure request from the common Initiate Task screen.

- 1. Using the entitled login credentials, login to the OBTFPM application.
- 2. Click Trade Finance > Initiate Task.

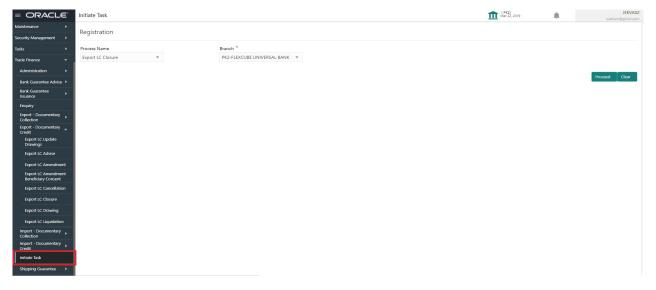

Provide the details based on the description in the following table:

| Field        | Description                                   |
|--------------|-----------------------------------------------|
| Process Name | Select the process name to initiate the task. |
| Branch       | Select the branch.                            |

#### **Action Buttons**

Use action buttons based on the description in the following table:

| Field   | Description                                                        |
|---------|--------------------------------------------------------------------|
| Proceed | Task will get initiated to next logical stage.                     |
| Clear   | The user can clear the contents update and can input values again. |

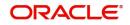

## Registration

User can register request for Export LC closure in the Registration stage. During Registration stage, user can capture the basic details of the application and upload the related documents of the applicant. On submit of the request, the request will be available for an LC expert to handle the request in the next stage. The OBTFPM user can process MT798 with sub messages MT726-MT759 message received through SWIFT. The OBTFPM verifies the field 21 and 26E ( of the MT759 and identifies the Original Contract Reference Number and Amendment Number and invokes the process. The user can cancel the previously received MT798 referenced message which is under process.

The OBTFPM user can process incoming MT798(up to a maximum of 8 messages) with sub messages MT788-MT799 message received through SWIFT and enables the user to cancel the previously received MT798 referenced message which is under process.

1. Using the entitled login credentials for Registration stage, login to the OBTFPM application.

| 🕝 FuTura Bank |
|---------------|
| Sign In       |
| User Name *   |
| SRIDHAR       |
| Password *    |
|               |
|               |
| Sign In       |
| Cancel        |

2. On login, user must be able to view the dashboard screen with widgets as mapped to the user.

|            |   | Draft Confirmation P   | ending 🔅         | ×   | Hand-off Failure |               | o ×           | Priority Details |                  | $ 	ilde{ 	ilde{ } } 	ilde{ 	ilde{ } } 	ilde{ 	ilde{ 	ilde{ } } } 	ilde{ 	ilde{ 	illet} 	ilde{ 	i} 	ilde{ 	i} 	ilde{ 	i} 	ilde{ 	ilde{ 	illet} 	ilde{ $ |  |
|------------|---|------------------------|------------------|-----|------------------|---------------|---------------|------------------|------------------|----------------------------------------------------------------------------------------------------|--|
| ashboard   |   |                        |                  |     |                  |               |               |                  |                  |                                                                                                    |  |
| aintenance |   | Customer Name          | Application Date | 9   | Branch           | Process Name  | Stage Name    | Branch           | Process Name     | Stage Name                                                                                                    |  |
| sks        | • | EMR & CO               | 25-06-2018       | G   | Bank Futura      | NA            | Retry HandOf  | Bank Futura      | NA               | Amount Blo                                                                                                    |  |
| de Finance | • | NA                     | 25-06-2018       | G   |                  |               |               | Bank Futura      | NA               | Amount Blo                                                                                                    |  |
|            |   | NA                     | 21-06-2018       | G   |                  |               |               | 004              | NA               |                                                                                                    |  |
|            |   |                        |                  |     |                  |               |               | 004              |                  | Loan Applic                                                                                                    |  |
|            |   |                        | -                |     |                  |               |               |                  | -                |                                                                                                    |  |
|            |   | High Value Transaction | ons O            | ×   | SLA Breach Deta  | ils           | o ×           | Priority Summary | Cucumber Te      | * Ø ×                                                                                                    |  |
|            |   | 140K                   |                  |     | Customer Name    | SLA Breache   | d(mins) Prior | Branch Pre       | ocess Name       | Stage Name                                                                                                    |  |
|            |   | 100K                   |                  |     | NA               | 23474 H       | KEERTIV01     |                  |                  |                                                                                                    |  |
|            |   | 60K                    | •                | GBP | HSBC BANK        | 26667 M       | SHUBHAM       | 203 Cu           | cumber Testing   | test descrip                                                                                                    |  |
|            |   |                        | ICCCO.           |     | WALL MART        | 23495         | SHUBHAM       |                  |                  |                                                                                                    |  |
|            |   | -20K                   | 6 8 10 12        |     | EMR & CO         | 26780 M       | GOPINATH01    |                  |                  |                                                                                                    |  |
|            |   |                        | <u>_</u>         |     |                  | _             |               |                  | _                |                                                                                                    |  |
|            |   | Hold Transactions      | 0                | ×   | SLA Status       | Cucumber Test | ×, O          | Tasks Detailed   | Cucumber Testing | , o ×                                                                                                    |  |

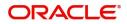

3. Click Trade Finance > Export - Documentary Credit > Export LC Closure.

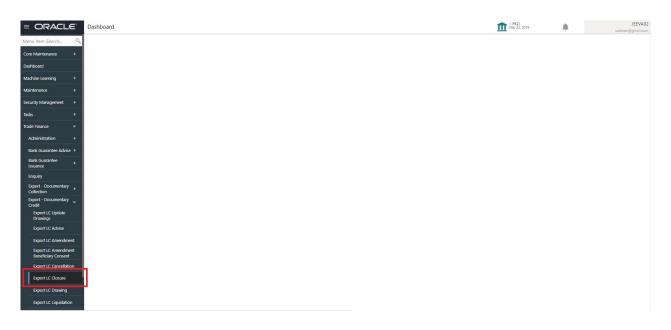

The Registration stage has two sections Application Details and LC Details. Let's look at the details of Registration screens below:

### **Application Details**

| $\equiv$ ORACLE <sup>®</sup>                       |          |                                    |                            | (DEFAULTENTITY)   | Oracle Banking Trade Finan J<br>Jun 13, 2021 | subha               | ZARTAB02<br>am@gmail.com |
|----------------------------------------------------|----------|------------------------------------|----------------------------|-------------------|----------------------------------------------|---------------------|--------------------------|
| Export LC Closure                                  |          |                                    | Signatures                 | Documents Remarks | Customer Instruction Con                     | nmon Group Messages | ,* ×                     |
| ▲ Application Details<br>Advising Bank Reference * |          | Beneficiary ID                     | 59A - Beneficiary Name     |                   | Branch                                       |                     |                          |
| PK2ELAC211250006                                   | Q        | 001044                             | GOODCARE PLC               |                   | PK2-Oracle Banking Trade F                   | inan 🔻              |                          |
| Process Reference Number                           |          | Priority                           | Submission Mode            |                   | Transaction Date                             |                     |                          |
| PK2ELCC000024251                                   |          | Medium 💌                           | Desk                       | T                 | Jun 13, 2021                                 | <u></u>             |                          |
| User Reference Number                              |          | Issuing Bank                       |                            |                   |                                              |                     |                          |
| PK2ELAC211250006                                   |          | 003763 CITIBANK IRELAI             |                            |                   |                                              |                     |                          |
|                                                    |          |                                    |                            |                   |                                              | View LC View        | LC Events                |
| ▲ LC Details                                       |          |                                    |                            |                   |                                              |                     |                          |
| LC Type                                            |          | Advising Bank                      | Product Code               |                   | Product Description                          |                     |                          |
| Sight                                              | w.       |                                    | ELAC                       |                   | Export LC Usance Non Revo                    | blving              |                          |
| 40A - Form of Documentary Credit                   |          | Form of Documentary Credit Details | 20 - Documentary Credit Nu | umber             | Contract Reference Number                    |                     |                          |
| IRREVOCABLE TRANSFERRABLE                          |          |                                    | 3455676887                 |                   | PK2ELAC211250006                             |                     |                          |
| 30 - Date of Issue                                 |          | 40C - Applicable Rules             | 31D - Date of Expiry       |                   | 31D - Place of Expiry                        |                     |                          |
| May 5, 2021                                        | <u></u>  | UCPURR LATEST VERSION              | Aug 3, 2021                |                   | XCVVV                                        |                     |                          |
| 51A - Applicant Bank                               |          | 50 - Applicant                     | 32B - Currency Code, Amou  | nt                | Amount In Local Currency                     |                     |                          |
|                                                    |          | 001043 MARKS AND SPI               | GBP 💌                      | £60,000.00        | GBP                                          | £60,000.00          |                          |
| 39A - Percentage Credit Amount To                  | olerance | Limits Required                    | 39C - Additional Amount Co | overed            | Sender's Reference                           |                     |                          |
| Auto Close                                         |          | Closure Date                       |                            |                   |                                              |                     |                          |
|                                                    |          | Sep 2, 2021                        |                            |                   |                                              |                     | _                        |
|                                                    |          |                                    |                            |                   | Hold Car                                     | ncel Save & Close   | Submit                   |

Provide the Application Details based on the description in the following table:

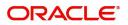

| Field                   | Description                                                                                                    | Sample Values         |
|-------------------------|----------------------------------------------------------------------------------------------------|-----------------------|
| Advising Bank Reference | Provide the advising bank reference number of<br>the LC to be closed. Alternatively, user can<br>search the advising bank reference number using<br>LOV.                                                                                                    |                       |
|                         | In the LOV, user can input Customer ID,<br>Beneficiary name, Currency and amount or User<br>Reference Number. System displays all the<br>Export LC's outstanding against the given<br>Applicant-beneficiary combination which are<br>active and not closed.                  |                       |
| Beneficiary ID          | Read only field.<br>Beneficiary ID will be auto-populated from the<br>value available in LC.                                                                                                    | 001344                |
| Beneficiary Name        | Read only field.                                                                                                    | EMR & CO              |
|                         | Beneficiary Name will be auto-populated based on the value available in LC.                                                                                                    |                       |
| Branch                  | Read only field.                                                                                                    | 203-Bank              |
|                         | Branch details will be auto-populated based on the Export LC details.                                                                                                    | Futura -Branch<br>FZ1 |
| Process Reference       | Unique sequence number for the transaction.                                                                                                    |                       |
| Number                  | This is auto generated by the system based on process name and branch code.                                                                                                    |                       |
| Priority                | System will default the Priority as Low/Medium/<br>High based on customer priority maintenance.                                                                                                    | High                  |
| Submission Mode         | The submission mode of Export LC Closure<br>request. By default the submission mode will<br>have the value as 'Desk', for the transactions<br>created via registration. User can change the<br>defaulted priority.                                                           | Desk                  |
|                         | Desk - Request received through Desk                                                                                                    |                       |
|                         | <b>Fax</b> - Request received through Fax                                                                                                    |                       |
|                         | Email - Request received through Email                                                                                                    |                       |
|                         | Courier- Request received through Courier                                                                                                    |                       |
| Transaction Date        | By default, the application will display branch's<br>current date. User cannot change the date to a<br>back date are a future date. System should<br>change the date to branch date as on approval<br>if the task is approved on a date later than the<br>registration date. | 04/13/2018            |
| User Reference Number   | Read only field.                                                                                                    |                       |
|                         | User Reference Number will be auto populated by the system based on the selected Export LC.                                                                                                    |                       |

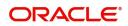

| Field        | Description                                                                                                   | Sample Values |
|--------------|----------------------------------------------------------------------------------------------------|---------------|
| Issuing Bank | Read only field.<br>Issuing Bank details will be auto-populated based<br>on the value available in Export LC. |               |

### LC Details

Registration user can view the latest LC values defaulted in the respective fields in the LC Details section. All the fields in this section is read only.

| Advising Bank                      | Product Code                                                                                                    | Product Description                                                                                                    |
|------------------------------------|----------------------------------------------------------------------------------------------------|----------------------------------------------------------------------------------------------------|
|                                    | ELAC                                                                                                    | Export LC Usance Non Revolving                                                                                                    |
| Form of Documentary Credit Details | 20 - Documentary Credit Number                                                                                                    | Contract Reference Number                                                                                                    |
|                                    | 3455676887                                                                                                    | PK2ELAC211250006                                                                                                    |
| 40C - Applicable Rules             | 31D - Date of Expiry                                                                                                    | 31D - Place of Expiry                                                                                                    |
| UCPURR LATEST VERSION              | Aug 3, 2021                                                                                                    | XCVVV                                                                                                    |
| 50 - Applicant                     | 32B - Currency Code, Amount                                                                                                    | Amount In Local Currency                                                                                                    |
| 001043 MARKS AND SPI               | GBP 💌 £60,000.00                                                                                                    | GBP £60,000.00                                                                                                    |
| Limits Required                    | 39C - Additional Amount Covered                                                                                                   | Sender's Reference                                                                                                    |
|                                    |                                                                                                    |                                                                                                    |
|                                    |                                                                                                    |                                                                                                    |
|                                    |                                                                                                    |                                                                                                    |
|                                    |                                                                                                    |                                                                                                    |
| Sep 2, 2021                        |                                                                                                    | Hold Cancel Save & Close Sub                                                                                                    |
|                                    | Form of Documentary Credit Details<br>40C - Applicable Rules<br>UCPURR LATEST VERSION *<br>50 - Applicant<br>001043 MARKS AND SPI | ELAC   Form of Documentary Credit Details   20 - Documentary Credit Number   3455676887   40C - Applicable Rules   0CPURR LATEST VERSION   50 - Applicant   50 - Applicant   CO1043   MARKS AND SP   1   1   Courrency Code, Amount   GBP   260.000.00   39C - Additional Amount Covered |

Provide the LC Details based on the description in the following table:

| Field                                 | Description                                                                                                    | Sample Values |
|---------------------------------------|----------------------------------------------------------------------------------------------------|---------------|
| LC Туре                               | Read only field.<br>LC type will be populated based on the latest LC<br>details.                                                                                                    |               |
| Advising Bank                         | Read only field.<br>The advising bank details of the selected Export<br>LC.                                                                                                    |               |
| Product Code                          | Read only field.<br>This field displays the product code used during<br>Issuance.                                                                                                    |               |
| Product Description                   | Read only field.<br>This field displays the description of the product<br>as per the product code displayed as in Export<br>LC Issuance.                                                                   |               |
| 40A - Form of<br>Documentary Credit   | Read only field.<br>This field displays the form of documentary credit<br>details available in Export LC.                                                                                                  |               |
| Form of Documentary<br>Credit Details | Read only field.<br>This field displays the form of documentary credit<br>details, if confirmation details are received from<br>Advising Bank. If Confirmation details are<br>received from Advising Bank. |               |

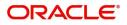

| Field                        | Description                                                                                                    | Sample Values |
|------------------------------|----------------------------------------------------------------------------------------------------|---------------|
| Documentary Credit           | Read only field.                                                                                                    |               |
| Number                       | The Documentary Credit Number as available in Export LC.                                                              |               |
| Customer Reference<br>Number | The 'Reference number' provided by the beneficiary bank.                                                              |               |
|                              | The unique Customer Reference Number which will be the User Reference Number in LC.                                   |               |
| Date of Issue                | Read only field.                                                                                                    |               |
|                              | This field displays the LC issuance date.                                                                             |               |
| Applicable Rules             | Read only field.                                                                                                    |               |
|                              | The rules of the selected Export LC as per the latest LC details.                                                     |               |
| Date Of Expiry               | Read only field.                                                                                                    |               |
|                              | The expiry date as per the latest LC details. The Export LC should be allowed to be closed only if the LC is expired. |               |
| Place of Expiry              | Read only field.                                                                                                    |               |
|                              | The place of expiry as per the latest LC details.                                                                     |               |
| Applicant Bank               | Read only field.                                                                                                    |               |
|                              | The applicant bank details if available as per the latest LC details.                                                 |               |
| Applicant                    | Read only field.                                                                                                    |               |
|                              | The details of the applicant as per the latest LC details.                                                            |               |
| Currency Code, Amount        | Read only field.                                                                                                    |               |
|                              | The currency code and LC amount as per the latest LC details.                                                         |               |
| Amount In Local Currency     | System fetches the local currency equivalent value for the LC amount from back office (with decimal places).          |               |
| Percentage Credit Amount     | Read only field.                                                                                                    |               |
| Tolerance                    | The percentage credit amount tolerance details as per the latest LC details.                                          |               |
| Limits Required              | Read only field.                                                                                                    |               |
|                              | Limits Required (Y/N) will be auto-populated as per the latest LC details.                                            |               |

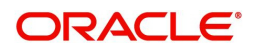

| Field                        | Description                                                                                   | Sample Values |
|------------------------------|-----------------------------------------------------------------------------------------------|---------------|
| Additional Amount<br>Covered | Read only field.<br>The details of additional amount covered as per<br>the latest LC details. |               |
| Sender's Reference           | Read only field.<br>The sender's reference value as in underlying<br>LC.                      |               |
| Auto Close                   | Read only field.<br>System default the value from the previous<br>versions of the contracts.  |               |
| Closure Date                 | Read only field.<br>System default the value from the previous<br>versions of the contracts.  |               |

## Miscellaneous

| $\equiv$ ORACLE <sup>®</sup>                                         |          |                             |                     |                                        |                     |         | Oracle Banking Trade Fina<br>Jun 13, 2021   | an 🏚            | ZARTAB02<br>subham@gmail.com |
|----------------------------------------------------------------------|----------|-----------------------------|---------------------|----------------------------------------|---------------------|---------|---------------------------------------------|-----------------|------------------------------|
| Export LC Closure                                                    |          |                             |                     | Signatu                                | ires Documents      | Remarks | Customer Instruction                        | Common Group Me | ssages 🦼 🗶                   |
| Application Details<br>Advising Bank Reference *<br>PK2ELAC211250006 | Q        | Beneficiary ID<br>001044    |                     | 59A - Beneficiary Name<br>GOODCARE PLC |                     |         | Branch<br>PK2-Oracle Banking T              | rade Finan 💌    |                              |
| Process Reference Number<br>PK2ELCC000024251                         |          | Priority<br>Medium          | ×                   | Submission Mode<br>Desk                | ×                   |         | Transaction Date<br>Jun 13, 2021            |                 |                              |
| User Reference Number<br>PK2ELAC211250006                            |          | Issuing Bank<br>003763      | CITIBANK IRELAI     |                                        |                     |         |                                             |                 |                              |
|                                                                      |          |                             |                     |                                        |                     |         |                                             | View LC         | View LC Events               |
| ▲ LC Details<br>LC Type<br>Sight                                     | v        | Advising Bank               |                     | Product Code                           |                     |         | Product Description<br>Export LC Usance Nor | n Revolving     |                              |
| 40A - Form of Documentary Credit<br>IRREVOCABLE TRANSFERRABLE        | t .      | Form of Documen             | tary Credit Details | 20 - Documentary Credi<br>3455676887   | t Number            |         | Contract Reference Nu<br>PK2ELAC211250006   | imber           |                              |
| 30 - Date of Issue<br>May 5, 2021                                    | <b>m</b> | 40C - Applicable F          |                     | 31D - Date of Expiry<br>Aug 3, 2021    | <u></u>             |         | 31D - Place of Expiry                       |                 |                              |
| 51A - Applicant Bank                                                 |          | 50 - Applicant<br>001043    | MARKS AND SPI       | 32B - Currency Code, Ar<br>GBP 🐨       | nount<br>£60,000.00 |         | Amount In Local Curre                       | £60,000.00      |                              |
| 39A - Percentage Credit Amount T                                     | olerance | Limits Required             |                     | 39C - Additional Amoun                 | it Covered          |         | Sender's Reference                          |                 |                              |
| Auto Close                                                           |          | Closure Date<br>Sep 2, 2021 | <u></u>             |                                        | _                   |         | Hold                                        | Cancel Save 8   | e Close Submit               |

Provide the Miscellaneous Details based on the description in the following table:

| Field     | Description                                                                                                    | Sample Values |
|-----------|----------------------------------------------------------------------------------------------------|---------------|
| Signature | Click the Signature button to verify the signature of the customer/ bank if required.                                                                                           |               |
|           | The user can view the Customer Number and<br>Name of the signatory, Signature image and the<br>applicable operation instructions if any available<br>in the back-office system. |               |
|           | If more than one signature is required, system should display all the signatures.                                                                                               |               |

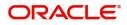

| Field                 | Description                                                                                                    | Sample Values |
|-----------------------|----------------------------------------------------------------------------------------------------|---------------|
| Documents             | Upload the required documents. System<br>displays the mandatory and optional<br>documents that have been maintained in<br>Document Maintenance. If mandatory<br>documents are not uploaded, system should<br>display an error on submit. The possible<br>documents submitted under an Export LC<br>closure request are:<br>Export LC Closure Request |               |
| Remarks               | Provide any additional information regarding the amendment request. This information can be viewed by other users processing the request.                                                                                                    |               |
| Customer Instructions | Click to view/ input the following                                                                                                    |               |
|                       | • <b>Standard Instructions</b> – In this section, the system will populate the details of Standard Instructions maintained for the customer. User will not be able to edit this.                                                                                                    |               |
|                       | • <b>Transaction Level Instructions</b> – In this section, OBTFPM user can input any Customer Instructions received as part of transaction processing. This section will be enabled only for customer initiated transactions.                                                                                                    |               |
| Common Group Message  | Click Common Group Message button, to send<br>MT799 and MT999 messages from within the<br>task.                                                                                                    |               |
| View LC               | Enables the user to view the latest snap shot of the LC details in a page.                                                                                                    |               |
| View LC Events        | Enables the user to view the latest snap shot of the various events under the LC.                                                                                                    |               |
| Action Buttons        |                                                                                                    |               |
| Submit                | On submit, task will get moved to next logical<br>stage of Export LC Closure.<br>If mandatory fields have not been captured,<br>system will display an error message until the<br>mandatory fields data are provided.                                                                                                    |               |
| Save & Close          | Save the information provided and displays the task in you queue for working later.<br>This option will not submit the request.                                                                                                    |               |
| Cancel                | Cancels the Export LC Closure Registration stage inputs.                                                                                                    |               |

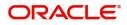

| Field     | Description                                                                                                    | Sample Values |
|-----------|----------------------------------------------------------------------------------------------------|---------------|
| Hold      | The details provided will be registered and status<br>will be on hold.<br>This option is used, if there are any pending<br>information yet to be received from beneficiary/<br>customer and appropriate remarks must be<br>provided. |               |
| Checklist | Make sure that the details in the checklist are<br>completed and acknowledge. If mandatory<br>checklist items are not marked, system will<br>display an error on submit.                                                             |               |

#### **Document Linkage**

The user can link an existing uploaded document in any of the process stages.

In OBTFPM, system should display Document Ids available in the DMS system. In DMS system, the documents can be Uploaded and stored for future access. Every document stored in DMS will have a unique document id along with other Metadata. The uploaded Document image in the DMS should be available/queried in the Process flow stage screens to link with the task by using the Document ID.

System displays the Documents ids which is not linked with any of the task. Mid office should allow either upload the document or link the document during task processing. The Mid office should allow to Link the same Document in multiple tasks.

1. Navigate to the Registration screen.

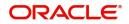

2. On the header of Registration screen, click Documents button. The Document pop-up screen appears.

| Documents                             |                                      |   |  |
|---------------------------------------|--------------------------------------|---|--|
| Document Status All                   | •                                    |   |  |
| Letter of Credit<br>Pro-forma Invoice | Letter of Credit<br>Application Form | œ |  |
|                                       |                                      |   |  |

3. Click the Add Additional Documents button/ link. The **Document** screen appears.

| Document Type *          |                                       | Document Code *                                         |            |                        |
|--------------------------|---------------------------------------|---------------------------------------------------------|------------|------------------------|
| Letter of Credit         | v                                     | Insurance Policy                                        |            |                        |
| Document Title *         |                                       | Document Description                                    |            |                        |
| Remarks                  |                                       | Document Expiry Date                                    |            |                        |
|                          |                                       |                                                         | <b>***</b> |                        |
| Drop files here or click | to select                             | Link Document                                           |            |                        |
|                          |                                       |                                                         |            |                        |
| Selected files: []       |                                       |                                                         |            |                        |
| Selected files: []       |                                       |                                                         | Upload     | nk Cancel              |
| Selected files: []       | Descript                              | tion                                                    | Upload     | nk Cancel<br>Sample Va |
|                          |                                       | tion<br>e Document type from list.                      | Upload     |                        |
| əld                      | Select the                            |                                                         |            |                        |
| əld                      | Select the                            | e Document type from list.                              |            |                        |
| eld<br>ocument Type      | Select the<br>Indicates<br>Select the | e Document type from list.<br>the document type from me | tadata.    |                        |

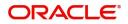

| Field                | Description                                                                     | Sample Values |
|----------------------|---------------------------------------------------------------------------------|---------------|
| Document Description | Specify the document description.                                               |               |
| Remarks              | Specify the remarks.                                                            |               |
| Document Expiry Date | Select the document expiry date.                                                |               |
| Link Document        | The link to link the existing uploaded documents from DMS to the workflow task. |               |

4. Select the document to be uploaded or linked and click the **Link Document** link. The link Document pop up appears.

The value selected in Document Type and Document code of Document screen are defaulted in the Link Document Search screen.

|                                        | Document                           |                  |                  |               |               | Customer Instruction |   | ,   |
|----------------------------------------|------------------------------------|------------------|------------------|---------------|---------------|----------------------|---|-----|
|                                        | Document Type *                    |                  | Document Code    | *             |               |                      |   |     |
| eceived From Applicant Bank            | Letter of Credit                   | Ŧ                | Insurance Policy | <b>v</b>      |               | ranch *              |   |     |
|                                        | Document Title *                   | Link Document    |                  |               |               |                      |   |     |
|                                        |                                    |                  |                  |               |               |                      |   |     |
|                                        | Remarks                            | Customer Id *    |                  |               | Document le   | d                    |   |     |
|                                        |                                    | 001044           |                  |               |               |                      |   |     |
|                                        |                                    | Document Type *  |                  |               | Document C    |                      | v |     |
|                                        |                                    | Letter of Credit | Ŧ                |               | Insurance F   | olicy                | • |     |
|                                        |                                    | Fetch            |                  |               |               |                      |   |     |
|                                        | Drop files here or click to select |                  |                  |               |               |                      |   |     |
|                                        |                                    | Document Id      | Customer Id      | Document Type | Document Code | Link Document        |   |     |
| dvising Bank                           | Selected files: []                 | 2400             | 001044           |               | INSURANCE     | Link                 |   |     |
|                                        |                                    | Page 1 of 1 (    | 1 of 1 items) K  |               |               |                      |   |     |
|                                        |                                    | Page - OFF (     | rorritems) K     |               |               |                      |   |     |
|                                        |                                    |                  |                  |               |               |                      |   |     |
|                                        |                                    |                  |                  |               |               |                      |   |     |
|                                        |                                    |                  |                  |               |               |                      |   |     |
| A - Percentage Credit Amount Tolerance |                                    |                  |                  |               |               |                      |   |     |
|                                        |                                    |                  |                  |               |               |                      |   |     |
|                                        |                                    |                  |                  |               |               |                      |   |     |
|                                        |                                    |                  |                  |               |               |                      |   |     |
|                                        |                                    |                  |                  |               |               |                      |   | Clo |

5. Click **Fetch** to retrieve the details from DMS. System Displays all the documents available for the given Document Type and Document Code for the Customer.

| Field         | Description Sample                                    |  |  |
|---------------|-------------------------------------------------------|--|--|
| Customer ID   | This field displays the transaction Customer ID.      |  |  |
| Document ID   | Specify the document Id.                              |  |  |
| Document Type | Select the document type from list.                   |  |  |
| Document Code | Select the document code from list.                   |  |  |
| Search Result |                                                       |  |  |
| Document ID   | This field displays the document Code from meta data. |  |  |
| Customer ID   | This field displays the transaction Customer ID.      |  |  |
| Document Type | This field displays the document type from meta data. |  |  |
| Document Code | This field displays the document code from meta data. |  |  |

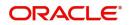

| Field         | Description                                                                     | Sample Values |
|---------------|---------------------------------------------------------------------------------|---------------|
| Link Document | The link to link the existing uploaded documents from DMS to the workflow task. |               |

6. Click Link to link the particular document required for the current transaction.

| Documents                             |                                      |                                     |
|---------------------------------------|--------------------------------------|-------------------------------------|
| Document Status All                   | <b>v</b>                             | =                                   |
| Letter of Credit<br>Pro-forma Invoice | Letter of Credit<br>Application Form | wqwq.png                            |
|                                       |                                      | Created - 2022-06-28<br>By - PERI01 |
| Ţ                                     | <u>±</u>                             | ۹ 🗗 ۶                               |
|                                       |                                      |                                     |
| $\frown$                              |                                      |                                     |

× Close

Post linking the document, the user can View, Edit and Download the document.

7. Click Edit icon to edit the documents. The Edit Documents

| 2400     wqwq       Application Reference Number     Entity Reference Number       PK2ILCI000019041     PK2ILCI000019041       Document Type Id     Document Description       TFPM_DOCTYPE001                                                                                                    | Document Id      |                   |                   | Document Title             |         |  |
|----------------------------------------------------------------------------------------------------|------------------|-------------------|-------------------|----------------------------|---------|--|
| PK2ILCI000019041     PK2ILCI000019041       Document Type Id     Document Description       TFPM_DOCTYPE001     Image: Comparison of the second second s                                         | 2400             |                   |                   | wqwq                       |         |  |
| Document Type Id Document Description TFPM_DOCTYPE001 Remarks Document Expiry Date Jun 29, 2022                                                                                                    | Application Refe | rence Number      |                   | Entity Reference Number    |         |  |
| TFPM_DOCTYPE001     Document Expiry Date       Image: Comparison of the system of the system o | PK2ILCI0000190   | 41                |                   | PK2ILCI000019041           |         |  |
| Remarks Document Expiry Date Jun 29, 2022                                                                                                    | Document Type    | d                 |                   | Document Description       |         |  |
| Jun 29, 2022                                                                                                    | TFPM_DOCTYPE     | 6001              |                   |                            |         |  |
|                                                                                                    | Remarks          |                   |                   | Document Expiry Date       |         |  |
| Drop files here or click to select Current selected files: []                                                                                                    |                  |                   |                   | Jun 29, 2022               | <u></u> |  |
|                                                                                                    |                  | Drop files here o | r click to select | Current selected files: [] |         |  |
|                                                                                                    |                  |                   |                   |                            |         |  |
|                                                                                                    |                  |                   |                   |                            |         |  |
|                                                                                                    |                  |                   |                   |                            |         |  |
|                                                                                                    |                  |                   |                   |                            |         |  |

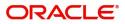

## **Data Enrichment**

On successful completion of Registration of an Export LC Closure request, the task moves to Data Enrichment stage. At this stage the gathered information during Registration are scrutinized.

As a part of Data Enrichment, the user can review and input/enrich Export LC closure request. The user can also verify the basic details of closure request and can verify if the request can be progressed further. The transaction will have the details entered during the registration stage.

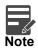

For expired line of limits, the task moves to "Limit Exception" stage under Free Tasks, on 'Submit' of DE Stage with the reason for exception as "Limit Expired".

Do the following steps to acquire a task currently at Data Enrichment stage:

1. Using the entitled login credentials for Data Enrichment stage, login to the OBTFPM application.

| ᅎ FuTura Bank |
|---------------|
| Sign In       |
| User Name *   |
| SRIDHAR       |
| Password *    |
|               |
|               |
| Sign In       |
| Jan           |

2. On login, user must be able to view the dashboard screen with widgets as mapped to the user.

| ore Maintenance | 1   | Draft Confirmation P  | ending           | o ×                     | Hand-off Failure |               | o x           | Priority Details |                  | o ×          | - |
|-----------------|-----|-----------------------|------------------|-------------------------|------------------|---------------|---------------|------------------|------------------|--------------|---|
| ashboard        |     |                       |                  | -                       |                  |               |               |                  | 142 - MON - 1    |              |   |
| taintenance     |     | Customer Name         | Application Date | ٩                       | Branch           | Process Name  | Stage Name    | Branch           | Process Name     | Stage Name   |   |
| sks             |     | EMR & CO              | 25-06-2018       | G                       | Bank Futura      | NA            | Retry HandOf  | Bank Futura      | NA               | Amount Blo   |   |
| ade Finance     |     | NA                    | 25-06-2018       | G                       |                  |               |               | Bank Futura      | NA               | Amount Bio   |   |
|                 |     | NA                    | 21-06-2018       | G                       |                  |               |               | 004              | NA               | Loan Applic  |   |
|                 |     |                       |                  |                         |                  |               |               | 004              | -                | coan Applic  |   |
|                 |     |                       |                  |                         |                  |               |               |                  | _                |              |   |
|                 |     | High Value Transactio | ons              | ¢ ×                     | SLA Breach Deta  | ills          | © ×           | Priority Summar  | V Cucumber Te    | * © ×        |   |
|                 |     | 140K                  |                  |                         | Customer Name    | SLA Breache   | d(mins) Prior | Branch Pr        | ocess Name       | Stage Name   |   |
|                 |     | 100K                  |                  |                         | NA               | 23474 H       | KEERTIV01     |                  |                  |              |   |
|                 |     | 60К                   |                  | <ul> <li>GBP</li> </ul> | HSBC BANK        | 26667 M       | SHUBHAM       | 203 CL           | ocumber Testing  | test descrip |   |
|                 |     | 20K                   |                  |                         | WALL MART        | 23495         | SHUBHAM       |                  |                  |              |   |
|                 |     | -2 0 2 4              | 6 8 10 12        |                         | EMR & CO         | 26780 M       | GOPINATH01    |                  |                  |              |   |
|                 |     |                       | <u></u>          |                         |                  | -             |               |                  | _                |              |   |
|                 | l í | Hold Transactions     |                  | o x                     | SLA Status       | Cucumber Test | ×, ©          | Tasks Detailed   | Cucumber Testing | , 0 ×        |   |

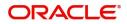

#### 3. Click Trade Finance> Tasks> Free Tasks.

| lenu Item Search   | 0. |   | _            |           |                      |                          |                    |                       |                  |       |
|--------------------|----|---|--------------|-----------|----------------------|--------------------------|--------------------|-----------------------|------------------|-------|
|                    |    |   | C Refresh    | ↔ Acquire | 🕴 Flow Diagram       |                          |                    |                       |                  |       |
| ore Maintenance    |    | • | Action       | Priority  | Process Name         | Process Reference Number | Application Number | Stage                 | Application Date | Branc |
| ashboard           |    |   | Acquire & E  | м         | Export LC Closure    | 300ELCC000040358         | 300ELCC000040358   | DataEnrichment        | 21-01-30         | 300   |
| lachine Learning   |    |   | Acquire & E  | М         | Export LC Advise     | 300ELCA000040332         | 300ELCA000040332   | Approval Task Level 1 | 21-01-28         | 300   |
| Maintenance        |    |   | Acquire & E  | M         | Import LC Issuance   | 3001LC1000040324         | 300ILCI000040324   | DataEnrichment        | 21-01-28         | 300   |
|                    |    |   | Acquire & E  | M         | Import LC Issuance   | 300ILCI000040323         | 300ILCI000040323   | DataEnrichment        | 21-01-28         | 300   |
| ecurity Management |    |   | Acquire & E  | М         | Import LC Issuance   | 3001LC1000040320         | 300ILCI000040320   | DataEnrichment        | 21-01-28         | 300   |
| isks               |    |   | Acquire & E  | M         | Import LC Issuance   | 300ILCI000040319         | 300ILCI000040319   | DataEnrichment        | 21-01-28         | 300   |
| Awaiting Customer  |    |   | Acquire & E  | M         | Import LC Issuance   | 300ILCI000040317         | 300ILCI000040317   | DataEnrichment        | 21-01-28         | 300   |
| Clarification      |    |   | Acquire & E  | М         | Import LC Issuance   | 300ILCI000040316         | 300ILCI000040316   | DataEnrichment        | 21-01-28         | 300   |
| Completed Tasks    |    | 0 | Acquire & E  | М         | Export LC Advise     | 300ELCA000040309         | 300ELCA000040309   | DataEnrichment        | 21-01-28         | 300   |
| Free Tasks         |    |   | Acquire & E  |           | Import LC Issuance   | 3001LC1000040307         | 300ILCI000040307   | Pre Process           | 21-01-28         | 300   |
|                    |    |   | Acquire & E  |           | Import LC Issuance   | 3001LC1000040306         | 300ILCI000040306   | Pre Process           | 21-01-28         | 300   |
| Hold Tasks         |    | 0 | Acquire & E  |           | Import LC Issuance   | 3001LC1000040305         | 300ILCI000040305   | Pre Process           | 21-01-28         | 300   |
| My Tasks           |    |   | Acquire & E  | Н         | Export LC Advise     | 300ELCA000040304         | 300ELCA000040304   | DataEnrichment        | 21-01-27         | 300   |
|                    |    |   | Acquire 0. F | 1.4       | Import I Classion co | 20011 010000 40200       | 20011 010000 40200 | DataEnrichment        | 24 04 27         | 200   |

4. Select the appropriate task and click **Acquire & Edit** to edit the task or click **Acquire** to edit the task from **My Tasks**.

| 1enu Item Search   | 0 | C Refresh      | - ↔ Acquire | Flow Diagram        |                          |                    |                       |                  |       |
|--------------------|---|----------------|-------------|---------------------|--------------------------|--------------------|-----------------------|------------------|-------|
| ore Maintenance    |   |                |             |                     |                          |                    |                       |                  |       |
| ashboard           |   | Action         | Priority    | Process Name        | Process Reference Number | Application Number | Stage                 | Application Date | Branc |
|                    |   | Acquire & E    | М           | Export LC Closure   | 300ELCC000040358         | 300ELCC000040358   | DataEnrichment        | 21-01-30         | 300   |
| Machine Learning   |   | Acquire & E    | M           | Export LC Advise    | 300ELCA000040332         | 300ELCA000040332   | Approval Task Level 1 | 21-01-28         | 300   |
| /aintenance        |   | Acquire & E    | М           | Import LC Issuance  | 3001LC1000040324         | 300ILCI000040324   | DataEnrichment        | 21-01-28         | 300   |
|                    | • | Acquire & E    | М           | Import LC Issuance  | 3001LC1000040323         | 3001LCI000040323   | DataEnrichment        | 21-01-28         | 300   |
| ecurity Management | • | Acquire & E    | M           | Import LC Issuance  | 3001LCI000040320         | 3001LCI000040320   | DataEnrichment        | 21-01-28         | 300   |
| asks               |   | Acquire & E    | M           | Import LC Issuance  | 300ILCI000040319         | 300ILCI000040319   | DataEnrichment        | 21-01-28         | 300   |
| Awaiting Customer  |   | Acquire & E    | М           | Import LC Issuance  | 300ILCI000040317         | 300ILCI000040317   | DataEnrichment        | 21-01-28         | 300   |
| Clarification      |   | Acquire & E    | M           | Import LC Issuance  | 300ILCI000040316         | 300ILCI000040316   | DataEnrichment        | 21-01-28         | 300   |
| Completed Tasks    |   | Acquire & E    | M           | Export LC Advise    | 300ELCA000040309         | 300ELCA000040309   | DataEnrichment        | 21-01-28         | 300   |
| Free Tasks         |   | Acquire & E    |             | Import LC Issuance  | 3001LC1000040307         | 300ILCI000040307   | Pre Process           | 21-01-28         | 300   |
| Thee Tasks         |   | Acquire & E    |             | Import LC Issuance  | 3001LC1000040306         | 300ILCI000040306   | Pre Process           | 21-01-28         | 300   |
| Hold Tasks         |   | Acquire & E    |             | Import LC Issuance  | 3001LC1000040305         | 300ILCI000040305   | Pre Process           | 21-01-28         | 300   |
| My Tasks           |   | Acquire & E    | н           | Export LC Advise    | 300ELCA000040304         | 300ELCA000040304   | DataEnrichment        | 21-01-27         | 300   |
|                    |   | A service Or F | 6.4         | Immert I Classiance | 2000 010000 40200        | 20011 C10000 40200 | DataEnviolment        | 24 04 27         | 200   |

5. The acquired task will be available in My Tasks tab. Click Edit to scrutinize the registered task.

| = ORACL            | .e | Му Т | āsks        |          |                     |              |               |                    | (300)<br>Jan 1, 2016      |                  | SRIDHARI<br>subham@gmail.co |
|--------------------|----|------|-------------|----------|---------------------|--------------|---------------|--------------------|---------------------------|------------------|-----------------------------|
| Aenu Item Search   | Q  |      | C Refresh   | -O- Rele | ase 🗣 Escalate      | 🐴 Delegate   | Flow Diagram  |                    |                           |                  |                             |
| Core Maintenance   |    |      | Action Prie | ority Pi | rocess Name         | Process Ref  | erence Number | Application Number | Stage                     | Application Date | Branch                      |
| Dashboard          |    |      | Edit        | M Đ      | port LC Closure     | 300ELCC000   | 040358        | 300ELCC000040358   | DataEnrichment            | 21-01-30         | 300                         |
| Machine Learning   |    |      | Edit        |          | port LC Closure     | 300ELCC000   |               | 300ELCC000040357   | Registration              | 21-01-30         | 300                         |
| Maintenance        | •  |      | Edit        |          | uarantee Issuance   | 000GTEI000   |               | 000GTEI000040245   | Scrutiny                  | 21-01-25         | 300                         |
| aintenance         |    |      | Edit        | M G      | uarantee Issuance   | CR1GTEI000   | 040244        | CR1GTEI000040244   | Scrutiny                  | 21-01-25         | 300                         |
| ecurity Management |    |      | Edit        | M G      | uarantee Issuance   | 000GTEI000   | 040243        | 000GTEI000040243   | Scrutiny                  | 21-01-25         | 300                         |
| āsks               |    |      | Edit        | M G      | uarantee Issuance   | 000GTE1000   | 040242        | 000GTEI000040242   | Scrutiny                  | 21-01-25         | 300                         |
| Awaiting Customer  |    |      | Edit        | M G      | uarantee Amendment  | 300GTEA00    | 0040239       | 300GTEA000040239   | DataEnrichment            | 21-01-25         | 300                         |
| Clarification      |    |      | Edit        | G        | uarantee Amendment  | 300GTEA00    | 0040238       | 300GTEA000040238   | Registration              | 21-01-25         | 300                         |
| Completed Tasks    |    |      | Edit        | M In     | nport LC Amendment  | 300ILCA000   | 039076        | 300ILCA000039076   | AmountBlock Exception App | 20-11-25         | 300                         |
| Free Tasks         |    |      | Edit        | M D      | port LC Liquidation | 300ELCL000   | 039939        | 300ELCL000039939   | DataEnrichment            | 21-01-11         | 300                         |
|                    |    |      | Edit        | In       | port Documentary C  | 300IDCU000   | 0039923       | 300IDCU000039923   | Registration              | 21-01-09         | 300                         |
| Hold Tasks         |    |      | Edit        | In       | port LC Drawing Upd | . 3001LCU000 | 039922        | 300ILCU000039922   | Registration              | 21-01-09         | 300                         |
| My Tasks           |    |      | Edit        | In       | port LC Drawing Upd | . 3001LCU000 | 039921        | 300ILCU000039921   | Registration              | 21-01-09         | 300                         |
|                    |    |      | mala.       | h.d. Im  | mark IC Amandmank   | 20011 CA 000 | 020001        | 2001/04/00/02/00/1 | Americal Task Laval 4     | 31 01 00         | 200                         |
| Search             |    |      |             |          | (                   |              |               |                    |                           |                  |                             |
| Supervisor Tasks   |    | Page | e 1 of 2    | (1 - 20) | of 23 items ) K     | < 1 2        | K <           |                    |                           |                  |                             |
| Frade Finance      |    |      |             |          |                     |              |               |                    |                           |                  |                             |
| Administration     |    |      |             |          |                     |              |               |                    |                           |                  |                             |
|                    |    |      |             |          |                     |              |               |                    |                           |                  |                             |

The Data Enrichment stage has six sections as follows:

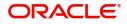

- Main Details
- Additional Fields
- Advices
- Additional Details
- Settlement Details
- Summary

Let's look at the details for Data Enrichment stage. User can enter/update the following sections. Some of the fields that are already having value from Registration/online channels may not be editable.

#### Main Details

Main details section has three sub section as follows:

- Application Details
- LC Details

This section provides a quick snapshot of details of LC. This Application section will be available in all the sections of Data Enrichment stage and the fields will be read only. This section is collapsible.

#### **Application Details**

All fields displayed under Application details section, would be read only except for the **Priority**. Refer to Application Details for more information of the fields.

| in Details         | Main Details                             |                                    |           |                              |                 |        |                            | Scr          |
|--------------------|------------------------------------------|------------------------------------|-----------|------------------------------|-----------------|--------|----------------------------|--------------|
| dditional Fields   | Application Details                      |                                    |           |                              |                 |        |                            |              |
| Advices            | Advising Bank Reference *                | Beneficiary ID                     |           | 59A - Benefic                | iary Name       |        | Branch                     |              |
| Additional Details | PK2ELAC211252503 Q                       | 000321                             |           | Trade Indiv 1                | 1               |        | PK2-Oracle Banking Trade F | inan 🔻       |
| Settlement Details | Process Reference Number                 | Priority                           |           | Submission N                 | /lode           |        | Closure Date               |              |
| Summary            | PK2ELCC000007106                         | Medium                             |           | Desk                         |                 |        | May 5, 2021                | <b>***</b>   |
|                    | User Reference Number                    | Issuing Bank                       |           |                              |                 |        |                            |              |
|                    | PK2ELAC21126A0E0                         | 003763 CITIBANK IRELAI             | 2         |                              |                 |        |                            |              |
|                    |                                          |                                    |           |                              |                 |        |                            |              |
|                    |                                          |                                    |           |                              |                 |        | Viev                       | / LC View LC |
|                    | LC Details                               |                                    |           |                              |                 |        |                            |              |
|                    | LC Type                                  | Advising Bank                      |           | Product Code                 | 9               |        | Product Description        |              |
|                    | Sight v                                  |                                    |           | ELAC                         |                 |        | Import LC Usance Non Revo  | olving       |
|                    | 40A - Form of Documentary Credit         | Form of Documentary Credit Details |           | 20 - Docume                  | ntary Credit Nu | imber  | Contract Reference Number  |              |
|                    | IRREVOCABLE                              |                                    |           | 345456565                    |                 |        | PK2ELAC211252503           |              |
|                    | 30 - Date of Issue                       | 40C - Applicable Rules             |           | 31D - Date of                | f Expiry        |        | 31D - Place of Expiry      |              |
|                    | May 5, 2021                              | UCPURR LATEST VERSION              |           | Aug 3, 2021                  |                 | data i | XCVVV                      |              |
|                    | 51A - Applicant Bank                     | 50 - Applicant                     |           | 32B - Currend                | cy Code, Amou   | nt     | Amount In Local Currency   |              |
|                    |                                          | 001043 MARKS AND SPI               | 2         | GBP 👻                        | £10,000.0       | 0      | GBP                        | £64,000.00   |
|                    | 39A - Percentage Credit Amount Tolerance | Limits Required                    |           | 39C - Additional Amount Cove |                 | overed | Sender's Reference         |              |
|                    | 10 /                                     |                                    |           |                              |                 |        |                            |              |
|                    |                                          |                                    |           |                              |                 |        |                            |              |
|                    | Auto Close                               | Closure Date                       |           |                              |                 |        |                            |              |
|                    |                                          | Jun 30, 2021                       | <b>**</b> |                              |                 |        |                            |              |

Following fields are the additional new fields apart from the fields carried over from Application Details of Registration. Provide the details for the two additional fields based on the description in the following table:

| Field            | Description                                              | Sample Values |
|------------------|----------------------------------------------------------|---------------|
| 52a Issuing Bank | This field displays the issuing bank as available in LC. |               |

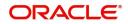

### LC Details

The fields listed under this section are same as the fields listed under the LC Details section in Registration. Refer to LC Details for more information of the fields. All fields displayed under LC Details section, would be read only.

| ✓ LC Details                             |                                    |                                 |                                 |
|------------------------------------------|------------------------------------|---------------------------------|---------------------------------|
| LC Type                                  | Advising Bank                      | Product Code                    | Product Description             |
| Sight 👻                                  |                                    | ELAC                            | Import LC Usance Non Revolving  |
| 40A - Form of Documentary Credit         | Form of Documentary Credit Details | 20 - Documentary Credit Number  | Contract Reference Number       |
| IRREVOCABLE                              |                                    | 345456565                       | PK2ELAC211252503                |
| 30 - Date of Issue                       | 40C - Applicable Rules             | 31D - Date of Expiry            | 31D - Place of Expiry           |
| May 5, 2021                              | UCPURR LATEST VERSION              | Aug 3, 2021                     | XCVVV                           |
| 51A - Applicant Bank                     | 50 - Applicant                     | 32B - Currency Code, Amount     | Amount In Local Currency        |
|                                          | 001043 MARKS AND SPI               | GBP 💌 £10,000.00                | GBP £64,000.00                  |
| 39A - Percentage Credit Amount Tolerance | Limits Required                    | 39C - Additional Amount Covered | Sender's Reference              |
| 10 /                                     |                                    |                                 |                                 |
|                                          |                                    |                                 |                                 |
| Auto Close                               | Closure Date                       |                                 |                                 |
|                                          | Jun 30, 2021                       | 1                               |                                 |
|                                          |                                    | Reject Refer Hok                | d Cancel Save & Close Back Next |

#### **Action Buttons**

Use action buttons based on the description in the following table:

| Field                 | Description                                                                                                    | Sample Values |
|-----------------------|----------------------------------------------------------------------------------------------------|---------------|
| Request Clarification | On click the Request Clarification button the user<br>can request for an Online clarification from<br>customer. Clicking the button opens a detailed<br>screen to capture the clarification details. |               |
| Reject                | On click of Reject, user must select a Reject Reason from a list displayed by the system.                                                                                                    |               |
|                       | Reject Codes:                                                                                                    |               |
|                       | <ul> <li>R1- Documents missing</li> </ul>                                                                                                    |               |
|                       | R2- Signature Missing                                                                                                    |               |
|                       | R3- Input Error                                                                                                    |               |
|                       | <ul> <li>R4- Insufficient Balance/Limits</li> </ul>                                                                                                    |               |
|                       | • R5 - Others.                                                                                                    |               |
|                       | Select a Reject code and give a Reject<br>Description.                                                                                                    |               |
|                       | This reject reason will be available in the remarks window throughout the process.                                                                                                    |               |

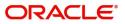

| Field                 | Description                                                                                                    | Sample Values |
|-----------------------|----------------------------------------------------------------------------------------------------|---------------|
| Refer                 | On click of Refer, user will be able to refer the task back to the selected stage user. User must select a Refer Reason from the values displayed by the system.                                                                                                    |               |
|                       | Refer Codes:                                                                                                    |               |
|                       | <ul> <li>R1- Documents missing</li> </ul>                                                                                                    |               |
|                       | R2- Signature Missing                                                                                                    |               |
|                       | R3- Input Error                                                                                                    |               |
|                       | <ul><li> R4- Insufficient Balance/Limits</li><li> R5 - Others.</li></ul>                                                                                                    |               |
| Hold                  | The details provided will be on hold.                                                                                                    |               |
|                       | This option is used, if there are any pending<br>information yet to be received from beneficiary/<br>customer and appropriate remarks must be<br>provided.                                                                                                    |               |
| Cancel                | Cancel the Data Enrichment stage inputs.                                                                                                    |               |
| Save & Close          | Save the information provided and holds the task in you queue for working later.                                                                                                    |               |
|                       | This option will not submit the request.                                                                                                    |               |
| Next                  | On click of Next, system should validate if all the mandatory fields have been captured. Necessary error and override messages to be displayed. On successful validation, system moves the task to the next data segment.                                                                                              |               |
| Clarification Details | Clicking the button opens a detailed screen, user<br>can see the clarification details in the window and<br>the status will be Clarification Requested.                                                                                                    |               |
| Documents             | Upload the required documents.                                                                                                    |               |
|                       | Application displays mandatory documents to be<br>uploaded for export LC Closure. Place holders<br>are also available to upload additional documents<br>submitted by the applicant.                                                                                                    |               |
|                       | The user can view and input/view application details simultaneously.                                                                                                    |               |
|                       | When a user clicks on the uploaded document,<br>Document window get opened and on clicking<br>the view icon of the uploaded document,<br>Application screen should get split into two.<br>The one side of the document allows to view<br>and on the other side allows to input/view the<br>details in the application. |               |
| Remarks               | Provide any additional information regarding the LC. This information can be viewed by other users processing the request.                                                                                                    |               |

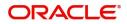

| OverridesClick to view the overrides accepted by the useCustomer InstructionsClick to view/ input the following• Standard Instructions – In this section, to<br>system will populate the details of Standard<br>Instructions maintained for the customer.<br>User will not be able to edit this.• Transaction Level Instructions – In this<br>section, OBTFPM user can input any<br>Customer Instructions received as part of<br>transaction processing. This section will be<br>enabled only for customer initiated<br>transactions.Common Group<br>MessagesClick Common Group Message button, to send<br>MT799 and MT999 messages from within the<br>task.SignatureClick the Signature button to verify the signature<br>of the customer/ bank if required.<br>The user can view the Customer Number and<br>Name of the signatory, Signature image and th<br>applicable operation instructions if any availab | er. |
|----------------------------------------------------------------------------------------------------|-----|
| <ul> <li>Standard Instructions – In this section, the system will populate the details of Standard Instructions maintained for the customer. User will not be able to edit this.</li> <li>Transaction Level Instructions – In this section, OBTFPM user can input any Customer Instructions received as part of transaction processing. This section will be enabled only for customer initiated transactions.</li> <li>Common Group Messages</li> <li>Click Common Group Message button, to send MT799 and MT999 messages from within the task.</li> <li>Signature</li> <li>Click the Signature button to verify the signature of the customer/ bank if required.</li> <li>The user can view the Customer Number and Name of the signatory, Signature image and the signatory.</li> </ul>                                                                                                    |     |
| system will populate the details of Standa<br>Instructions maintained for the customer.<br>User will not be able to edit this.• Transaction Level Instructions – In this<br>section, OBTFPM user can input any<br>Customer Instructions received as part of<br>transaction processing. This section will be<br>enabled only for customer initiated<br>transactions.Common Group<br>MessagesClick Common Group Message button, to send<br>MT799 and MT999 messages from within the<br>task.SignatureClick the Signature button to verify the signature<br>of the customer/ bank if required.<br>The user can view the Customer Number and<br>Name of the signatory, Signature image and the                                                                                                    |     |
| section, OBTFPM user can input any<br>Customer Instructions received as part of<br>transaction processing. This section will be<br>enabled only for customer initiated<br>transactions.Common Group<br>MessagesClick Common Group Message button, to send<br>MT799 and MT999 messages from within the<br>task.SignatureClick the Signature button to verify the signature<br>of the customer/ bank if required.<br>The user can view the Customer Number and<br>Name of the signature image and the                                                                                                    | ard |
| Messages       MT799 and MT999 messages from within the task.         Signature       Click the Signature button to verify the signature of the customer/ bank if required.         The user can view the Customer Number and Name of the signature, Signature image and the signatory, Signature image and the signatory.                                                                                                    | f   |
| of the customer/ bank if required.<br>The user can view the Customer Number and<br>Name of the signatory, Signature image and th                                                                                                    | Ł   |
| Name of the signatory, Signature image and the                                                                                                    | re  |
| in the back-office system.                                                                                                    |     |
| If more than one signature is required, system should display all the signatures.                                                                                                    |     |
| View LCEnables the user to view the latest snap shot<br>the LC details in a page.                                                                                                    | of  |
| View LC EventsEnables the user to view the latest snap shot<br>the various events under the LC.                                                                                                    | of  |

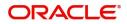

## Additional Fields

Any user defined fields mapped as per bank's requirement can be viewed in this section.

| = ORACLE                              | My Tasks                                       |           |         |           | (PK2)<br>Mar 22, 2   | 019                   | SRIDHAR02<br>subham@gmail.com |
|---------------------------------------|------------------------------------------------|-----------|---------|-----------|----------------------|-----------------------|-------------------------------|
| Export LC Closure - Data              | Enrichment :: Application No: PK2ELCC000042978 | Documents | Remarks | Overrides | Customer Instruction | Common Group Messages | Signatures 🛒 🗙                |
| Main Details                          | Additional Fields                              |           |         |           |                      |                       | Screen ( 2 / 6)               |
| <ul> <li>Additional Fields</li> </ul> | ▲ Additional Fields                            |           |         |           |                      |                       |                               |
| Advices                               | No Additional fields configured!               |           |         |           |                      |                       |                               |
| Additional Details                    |                                                |           |         |           |                      |                       |                               |
| Settlement Details                    |                                                |           |         |           |                      |                       |                               |
| Summary                               |                                                |           |         |           |                      |                       |                               |
|                                       |                                                |           |         |           |                      |                       |                               |
|                                       |                                                |           |         |           |                      |                       |                               |
|                                       |                                                |           |         |           |                      |                       |                               |
|                                       |                                                |           |         |           |                      |                       |                               |
|                                       |                                                |           |         |           |                      |                       |                               |
|                                       |                                                |           |         |           |                      |                       |                               |
|                                       |                                                |           |         |           |                      |                       |                               |
|                                       |                                                |           |         |           |                      |                       |                               |
|                                       |                                                |           |         |           |                      |                       |                               |
|                                       |                                                |           |         |           |                      |                       |                               |
|                                       |                                                |           |         |           |                      |                       |                               |
|                                       |                                                |           |         |           |                      |                       |                               |
|                                       |                                                |           |         |           |                      |                       |                               |
|                                       |                                                |           |         |           |                      |                       |                               |
|                                       |                                                |           |         |           |                      |                       |                               |
| Audit                                 |                                                |           |         |           | Reject Refer Ho      | Id Cancel Save & Clo  | ise Back Next                 |

#### **Action Buttons**

Use action buttons based on the description in the following table:

| Field  | Description                                                                                                    | Sample Values |
|--------|----------------------------------------------------------------------------------------------------|---------------|
| Reject | On click of Reject, user must select a Reject Reason from a list displayed by the system.                                                                                       |               |
|        | Reject Codes:                                                                                                    |               |
|        | <ul> <li>R1- Documents missing</li> </ul>                                                                                                    |               |
|        | <ul> <li>R2- Signature Missing</li> </ul>                                                                                                    |               |
|        | R3- Input Error                                                                                                    |               |
|        | <ul> <li>R4- Insufficient Balance/Limits</li> </ul>                                                                                                    |               |
|        | <ul> <li>R5 - Others.</li> </ul>                                                                                                    |               |
|        | Select a Reject code and give a Reject Description.                                                                                                    |               |
|        | This reject reason will be available in the remarks window throughout the process.                                                                                              |               |
| Refer  | On click of Refer, user will be able to refer the task back to the any of the previous stages user.<br>User must select a Refer Reason from the values displayed by the system. |               |
|        | Refer Codes:                                                                                                    |               |
|        | <ul> <li>R1- Documents missing</li> </ul>                                                                                                    |               |
|        | <ul> <li>R2- Signature Missing</li> </ul>                                                                                                    |               |
|        | R3- Input Error                                                                                                    |               |
|        | <ul> <li>R4- Insufficient Balance/Limits</li> </ul>                                                                                                    |               |
|        | <ul> <li>R5 - Others.</li> </ul>                                                                                                    |               |

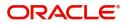

| Field                    | Description                                                                                                    | Sample Values |
|--------------------------|----------------------------------------------------------------------------------------------------|---------------|
| Hold                     | The details provided will be on hold.<br>This option is used, if there are any pending<br>information yet to be received from beneficiary/<br>customer and appropriate remarks must be<br>provided.                                                                                                    |               |
| Cancel                   | Cancel the Data Enrichment stage inputs.                                                                                                    |               |
| Save & Close             | Save the information provided and holds the task<br>in you queue for working later.<br>This option will not submit the request.                                                                                                    |               |
| Next                     | On click of Next, system should validate if all the mandatory fields have been captured. Necessary error and override messages to be displayed. On successful validation, system moves the task to the next data segment.                                                                                                    |               |
| Documents                | Upload the required documents.                                                                                                    |               |
|                          | Application displays mandatory documents to be<br>uploaded for export LC Closure. Place holders<br>are also available to upload additional documents<br>submitted by the applicant.                                                                                                    |               |
|                          | The user can view and input/view application details simultaneously.                                                                                                    |               |
|                          | When a user clicks on the uploaded document,<br>Document window get opened and on clicking<br>the view icon of the uploaded document,<br>Application screen should get split into two.<br>The one side of the document allows to view<br>and on the other side allows to input/view the<br>details in the application.                                                                                                    |               |
| Remarks                  | Provide any additional information regarding the LC. This information can be viewed by other users processing the request.                                                                                                    |               |
| Overrides                | Click to view the overrides accepted by the user.                                                                                                    |               |
| Customer Instructions    | Click to view/ input the following                                                                                                    |               |
|                          | <ul> <li>Standard Instructions – In this section, the system will populate the details of Standard Instructions maintained for the customer. User will not be able to edit this.</li> <li>Transaction Level Instructions – In this section, OBTFPM user can input any Customer Instructions received as part of transaction processing. This section will be enabled only for customer initiated transactions.</li> </ul> |               |
| Common Group<br>Messages | Click Common Group Message button, to send MT799 and MT999 messages from within the task.                                                                                                    |               |

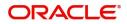

| Field          | Description                                                                                                    | Sample Values |
|----------------|----------------------------------------------------------------------------------------------------|---------------|
| Signature      | Click the Signature button to verify the signature of the customer/ bank if required.                                                                                                    |               |
|                | The user can view the Customer Number and<br>Name of the signatory, Signature image and the<br>applicable operation instructions if any available<br>in the back-office system.<br>If more than one signature is required, system<br>should display all the signatures. |               |
| View LC        | Enables the user to view the latest snap shot of the LC details in a page.                                                                                                    |               |
| View LC Events | Enables the user to view the latest snap shot of the various events under the LC.                                                                                                    |               |

### Advices

This section defaults the advices maintained for the product/event simulated from the advices maintained at the Product level.

| = ORACLE                | My Tasks                                          |         |           |            |             | (PK2)<br>Mar 22, 1   | 2019                | SRIDHAI<br>subham@gmail. |
|-------------------------|---------------------------------------------------|---------|-----------|------------|-------------|----------------------|---------------------|--------------------------|
| xport LC Closure - Data | Enrichment :: Application No: PK2ELCC00           | 0042978 | Documents | Remarks    | Overrides   | Customer Instruction | Common Group Messag | jes Signatures 💉         |
| Main Details            | Advices                                           |         |           |            |             |                      |                     | Screen ( 3 /             |
| Additional Fields       | Advice : DEBIT_ADVICE                             |         |           |            |             |                      |                     |                          |
| Advices                 | Advice Name : DEBIT_ADVICE                        |         |           |            |             |                      |                     |                          |
| Additional Details      | Advice Party : ABK<br>Party Name : WELLS FARGO LA |         |           |            |             |                      |                     |                          |
| Settlement Details      | Suppress : NO<br>Advice                           |         |           |            |             |                      |                     |                          |
| Summary                 |                                                   |         |           |            |             |                      |                     |                          |
|                         |                                                   |         |           |            |             |                      |                     |                          |
|                         |                                                   |         |           |            |             |                      |                     |                          |
|                         |                                                   |         |           |            |             |                      |                     |                          |
|                         |                                                   |         |           |            |             |                      |                     |                          |
|                         |                                                   |         |           |            |             |                      |                     |                          |
|                         |                                                   |         |           |            |             |                      |                     |                          |
|                         |                                                   |         |           |            |             |                      |                     |                          |
|                         |                                                   |         |           |            |             |                      |                     |                          |
|                         |                                                   |         |           |            |             |                      |                     |                          |
|                         |                                                   |         |           |            |             |                      |                     |                          |
|                         |                                                   |         |           |            |             |                      |                     |                          |
|                         |                                                   |         |           |            |             |                      |                     |                          |
|                         |                                                   |         |           |            |             |                      |                     |                          |
|                         |                                                   |         |           |            |             |                      |                     |                          |
|                         |                                                   |         |           |            |             |                      |                     |                          |
|                         |                                                   |         |           |            |             |                      |                     |                          |
|                         |                                                   |         |           |            |             |                      |                     |                          |
| Audit                   |                                                   |         |           | Request Cl | arification | Reject Refer H       | old Cancel Save     | & Close Back Next        |

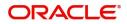

#### The user can also suppress the Advice, if required.

| Advice Details                    |                                |        |              | × |
|-----------------------------------|--------------------------------|--------|--------------|---|
| Advice Details<br>Suppress Advice | Advice Name<br>PAYMENT_MESSAGE | Medium | Advice Party |   |
| Party ID                          | Party Name                     |        |              |   |
| ⊿ FFT Code                        |                                |        |              |   |
| No data to display.               |                                |        |              |   |
| <ul> <li>Instructions</li> </ul>  |                                |        |              |   |

OK Cancel

| Field            | Description                                                                                     | Sample Values |
|------------------|-------------------------------------------------------------------------------------------------|---------------|
| Suppress Advice  | <b>Toggle on</b> : Switch on the toggle if advice is suppressed.                                |               |
|                  | <b>Toggle off</b> : Switch off the toggle if suppress advice is not required for the amendments |               |
| Advice Name      | User can select the instruction code as a part of free text.                                    |               |
| Medium           | The medium of advices is defaulted from the system. User can update if required.                |               |
| Advice Party     | Value be defaulted from Export LC. User can update if required.                                 |               |
| Party ID         | Value be defaulted from Export LC Advise. User can update if required.                          |               |
| Party Name       | Read only field.                                                                                |               |
|                  | Value be defaulted from Export LC Advise.                                                       |               |
| Free Format Text |                                                                                                 | <u> </u>      |
| FTT Code         | User can select the FFT code as a part of free text.                                            |               |
| FFT Description  | FFT description is populated based on the FFT code selected.                                    |               |
| +                | Click plus icon to add new FFT code.                                                            |               |
| -                | Click minus icon to remove any existing FFT code.                                               |               |
|                  |                                                                                                 |               |

Instruction Details

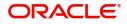

| Field                   | Description                                                          | Sample Values |
|-------------------------|----------------------------------------------------------------------|---------------|
| Instruction Code        | User can select the instruction code as a part of free text.         |               |
| Instruction Description | Instruction description is populated based on the FFT code selected. |               |
| +                       | Click plus icon to add new instruction code.                         |               |
| -                       | Click minus icon to remove any existing instruction code.            |               |

#### **Action Buttons**

Use action buttons based on the description in the following table:

| Field  | Description                                                                                                    | Sample Values |
|--------|----------------------------------------------------------------------------------------------------|---------------|
| Reject | On click of Reject, user must select a Reject Reason from a list displayed by the system.                                                                   |               |
|        | Reject Codes:                                                                                                    |               |
|        | <ul> <li>R1- Documents missing</li> </ul>                                                                                                    |               |
|        | R2- Signature Missing                                                                                                    |               |
|        | R3- Input Error                                                                                                    |               |
|        | R4- Insufficient Balance/Limits                                                                                                    |               |
|        | • R5 - Others.                                                                                                    |               |
|        | Select a Reject code and give a Reject Description.                                                                                                    |               |
|        | This reject reason will be available in the remarks window throughout the process.                                                                          |               |
| Refer  | On click of Refer, user will be able to refer the task back to the previous stage. User must select a Refer Reason from the values displayed by the system. |               |
|        | Refer Codes:                                                                                                    |               |
|        | <ul> <li>R1- Documents missing</li> </ul>                                                                                                    |               |
|        | R2- Signature Missing                                                                                                    |               |
|        | R3- Input Error                                                                                                    |               |
|        | R4- Insufficient Balance/Limits                                                                                                    |               |
|        | • R5 - Others.                                                                                                    |               |
| Hold   | The details provided will be on hold.                                                                                                    |               |
|        | This option is used, if there are any pending<br>information yet to be received from beneficiary/<br>customer and appropriate remarks must be<br>provided.  |               |

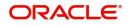

| Field                    | Description                                                                                                    | Sample Values |
|--------------------------|----------------------------------------------------------------------------------------------------|---------------|
| Cancel                   | Cancel the Data Enrichment stage inputs.                                                                                                    |               |
| Save & Close             | Save the information provided and holds the task<br>in you queue for working later.<br>This option will not submit the request.                                                                                                    |               |
| Next                     | On click of Next, system should validate if all the mandatory fields have been captured. Necessary error and override messages to be displayed. On successful validation, system moves the task to the next data segment.                                                                                              |               |
| Documents                | Upload the required documents.                                                                                                    |               |
|                          | Application displays mandatory documents to be<br>uploaded for export LC Closure. Place holders<br>are also available to upload additional documents<br>submitted by the applicant.                                                                                                    |               |
|                          | The user can view and input/view application details simultaneously.                                                                                                    |               |
|                          | When a user clicks on the uploaded document,<br>Document window get opened and on clicking<br>the view icon of the uploaded document,<br>Application screen should get split into two.<br>The one side of the document allows to view<br>and on the other side allows to input/view the<br>details in the application. |               |
| Remarks                  | Provide any additional information regarding the LC. This information can be viewed by other users processing the request.                                                                                                    |               |
| Overrides                | Click to view the overrides accepted by the user.                                                                                                    |               |
| Customer Instructions    | Click to view/ input the following                                                                                                    |               |
|                          | <ul> <li>Standard Instructions – In this section, the<br/>system will populate the details of Standard<br/>Instructions maintained for the customer.<br/>User will not be able to edit this.</li> </ul>                                                                                                    |               |
|                          | • <b>Transaction Level Instructions</b> – In this section, OBTFPM user can input any Customer Instructions received as part of transaction processing. This section will be enabled only for customer initiated transactions.                                                                                          |               |
| Common Group<br>Messages | Click Common Group Message button, to send MT799 and MT999 messages from within the task.                                                                                                    |               |

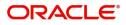

| Field          | Description                                                                                                    | Sample Values |
|----------------|----------------------------------------------------------------------------------------------------|---------------|
| Signature      | Click the Signature button to verify the signature of the customer/ bank if required.                                                                                                    |               |
|                | The user can view the Customer Number and<br>Name of the signatory, Signature image and the<br>applicable operation instructions if any available<br>in the back-office system.<br>If more than one signature is required, system<br>should display all the signatures. |               |
| View LC        | Enables the user to view the latest snap shot of the LC details in a page.                                                                                                    |               |
| View LC Events | Enables the user to view the latest snap shot of the various events under the LC.                                                                                                    |               |

#### **Additional Details**

In the Additional details section, user can update and verify the additional details Data Segment of Export LC Closure request. User can change the values in 'Limits and Collateral' section and 'Charges and Commission' section.

| = ORACLE                                                       | Free Tasks                                                                                                    |                                                     | ( DEFAULTENTITY) ( PK2)<br>May 6, 2019 | SRIDH.<br>subham@gma                               |
|----------------------------------------------------------------|----------------------------------------------------------------------------------------------------|-----------------------------------------------------|----------------------------------------|----------------------------------------------------|
| xport LC Closure - Data                                        | aEnrichment :: Application No: PK2ELCC00005834                                                                                                    | 5                                                   |                                        | 🕪 📭 Verrides 📌                                     |
| Main Details                                                   | Additional Details                                                                                                    |                                                     |                                        | Screen ( 4                                         |
| Additional Fields                                              | Limits and Collaterals                                                                                                    | Commission, Charges and                             | Preview Message                        | Linked Loan Details                                |
| Advices<br>Additional Details<br>Settlement Details<br>Summary | Limit Currency : GBP<br>Limit Contribution : 1001<br>Limit Status :<br>Collateral Currency : GBP<br>Collateral : 80.08<br>Contribution Collateral Status<br>: | Charge :<br>Commission :<br>Tax :<br>Block Status : | Language :<br>Preview Advice : -       | Loan Account :<br>Loan Currency :<br>Loan Amount : |
|                                                                |                                                                                                    |                                                     |                                        |                                                    |
|                                                                |                                                                                                    |                                                     |                                        |                                                    |
| Audit                                                          |                                                                                                    |                                                     | Reject Refer Hold                      | Cancel Save & Close Back Nex                       |

#### Limits & Collateral

Limit and Collateral details are Read Only and can not be edited.

On Approval, system should not release the Earmarking against each limit line and system should handoff the "Limit Earmark Reference Number "to the back office. On successful handoff, back office will make use of these "Limit Earmark Reference Number" to release the Limit Earmark done in the mid office (OBTFPM) and should Earmark the limit from the Back office.

In case multiple Lines are applicable, Limit Earmark Reference for all lines to be passed to the back office

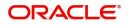

| Limits and C    | ollaterals     |                       |                        |                      |                |                               |                           |                     |                    | ×           |
|-----------------|----------------|-----------------------|------------------------|----------------------|----------------|-------------------------------|---------------------------|---------------------|--------------------|-------------|
| ▲ Limit De      | tails          |                       |                        |                      |                |                               |                           |                     |                    |             |
| Customer ID     | Linkage 1      | Type Liability Num    | nber Line Id/Linkage R | ef No Line Serial    | Contribution % | Contribution Currency         | Contribution Amount       | Limit Check Respons | e Response Me      | ssage 1     |
| No data to d    | display.       |                       |                        |                      |                |                               |                           |                     |                    |             |
|                 |                |                       |                        |                      |                |                               |                           |                     |                    |             |
| Cash Colla      | iteral Details | 5                     |                        |                      |                |                               |                           |                     |                    |             |
| Collateral Perc | entage *       |                       | Collateral Currency    | and amount           |                | Exchange Ra                   | te                        |                     |                    |             |
| 20.0            |                | ~ ^                   | GBP 💌                  | £220.00              |                |                               | ~ ~                       |                     |                    |             |
|                 |                |                       |                        |                      |                |                               |                           |                     |                    | +           |
| Sequence N      | lumber Set     | tlement Account Curre | ency Settlement Accou  | nt Exchange Rate     | Collateral %   | Contribution Amount           | Contribution Amount in Ad | count Currency      | Account Balance Ch | eck Respons |
| 1               |                |                       | PK20010440017          | 1                    | 100            |                               |                           |                     |                    |             |
|                 |                |                       |                        |                      |                |                               |                           |                     |                    |             |
| Deposit         | Linkage Det    | alls                  |                        |                      |                |                               |                           |                     |                    |             |
|                 |                |                       |                        |                      |                |                               |                           |                     |                    | +           |
| Depos           | sit Account    | Deposit Currency      | Deposit Maturity Date  | Transaction Currency | y Deposit Avai | lable In Transaction Currency | Linkage Amount(Transa     |                     | Edit               | Delete      |
| РК2СС           | DP1221100002   | GBP                   | 2023-04-20             | GBP                  | 87508          |                               |                           | £495.00             | PK2CDP1221100002   | <b>1</b>    |
|                 |                |                       |                        |                      |                |                               |                           |                     | Save & Close       | Cancel      |

| Limit Details                         |                          | ×     |
|---------------------------------------|--------------------------|-------|
| Customer Id                           | Linkage Type *           |       |
| 001044 Q                              | Facility                 |       |
| Contribution % *                      | Liability Number *       |       |
| 1.0 ~ ^                               | PK2LIAB01 Q              |       |
| Contribution Currency                 | Line Id/Linkage Ref No * |       |
| GBP                                   | PK2L01SL1 Q              |       |
| Limit/Liability Currency              | Limits Description       |       |
| GBP                                   |                          |       |
| Limit Check Response                  | Contribution Amount *    |       |
| Available                             | £220.00                  |       |
| Expiry Date                           | Limit Available Amount   |       |
| <b>m</b>                              | £999,999,903.89          |       |
| Response Message                      | ELCM Reference Number    |       |
| The Earmark can be performed as the f |                          |       |
|                                       | Verify Save & Close      | Close |

| Field          | Description                               | Sample Values |
|----------------|-------------------------------------------|---------------|
| Plus Icon<br>+ | Click plus icon to add new Limit Details. |               |

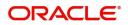

|       |             | 1             |
|-------|-------------|---------------|
| Field | Description | Sample Values |

#### Limit Details

Click + plus icon to add new limit details.

Below fields are displayed on the Limit Details pop-up screen, if the user clicks plus icon.

| Customer ID            | Applicant's/Applicant Bank customer ID will get defaulted.                                                                                                    |  |
|------------------------|----------------------------------------------------------------------------------------------------|--|
| Linkage Type           | Select the linkage type.<br>Linkage type can be:<br>• Facility<br>• Liability<br>By default Linkage Type should be "Facility".                                                                                                    |  |
| Contribution%          | <ul> <li>System will default this to 100%. User can modify, if contribution is more than 100%. System will display an alert message, if modified.</li> <li>Once contribution % is provided, system will default the amount.</li> <li>System to validate that if Limit Contribution% plus Collateral% is equal to 100. If the total percentage is not equal to 100 application will display an alert message.</li> </ul>                                        |  |
| Liability Number       | Click <b>Search</b> to search and select the Liability<br>Number from the look-up.<br>The list has all the Liabilities mapped to the<br>customer.                                                                                                    |  |
| Contribution Currency  | The LC currency will be defaulted in this field.                                                                                                    |  |
| Line ID/Linkage Ref No | Click <b>Search</b> to search and select the from the various lines available and mapped under the customer id gets listed in the drop down. LINE ID-DESCRIPTION will be available for selection along with Line ID. When you click on 'verify', the system will return value if the limit check was successful or Limit not Available. If limit check fails, the outstanding limit after the transaction value will be shown in the limit outstanding amount. |  |
|                        | Message" field.<br>This field is disabled and read only, if <b>Linkage</b>                                                                                                    |  |
|                        | Type is Liability.                                                                                                    |  |

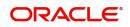

| Field                     | Description                                                                                                    | Sample Values |
|---------------------------|----------------------------------------------------------------------------------------------------|---------------|
| Line Serial               | Displays the serial of the various lines available and mapped under the customer id.                                                                                               |               |
|                           | This field appears on the Limits grid.                                                                                                    |               |
| Limit/ Liability Currency | Limit Currency will be defaulted in this field, when you select the <b>Liability Number</b>                                                                                        |               |
| Limits Description        | This field displays the limits description.                                                                                                    |               |
| Limit Check Response      | Response can be 'Success' or 'Limit not<br>Available' based on the limit service call<br>response.                                                                                 |               |
| Contribution Amount       | Contribution amount will default based on the contribution %.                                                                                                    |               |
|                           | User can change the value.                                                                                                    |               |
| Expiry Date               | This field displays the date up to which the Line is valid                                                                                                    |               |
| Limit Available Amount    | This field will display the value of available limit,<br>i.e., limit available without any earmark. The Limit<br>Available Amount must be greater than the<br>Contribution Amount. |               |
|                           | The value in this field appears, if you click the Verify button.                                                                                                    |               |
| Response Message          | Detailed Response message.                                                                                                    |               |
|                           | The value in this field appears, if you click the Verify button.                                                                                                    |               |
| ELCM Reference Number     | This field displays the ELCM reference number.                                                                                                    |               |

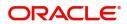

#### **Collateral Details**

#### Collateral fields are read only fields. Collateral Details Total Collateral Amount \* Collateral Amount to be Collected \* \$67.00 \$0.00 Sequence Number Collateral Split % \* 100.0 ~ Collateral Contrubution Amount \* Settlement Account \* \$67.00 PK1000327018 Q Settlement Account Currency Exchange Rate GBP 1.3 Contribution Amount in Account Currency Account Available Amount £99,999,393,343.91 Response Response Message VS The amount block can be performed as Verify ✓ Save & Close × Cancel

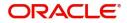

×

#### Cash Collateral Details

| Collateral Percentage          | The percentage of collateral to be linked to this transaction.                                                                                                    |  |
|--------------------------------|----------------------------------------------------------------------------------------------------|--|
| Collateral Currency and amount | System populates the contract currency as<br>collateral currency by default.<br>User can modify the collateral Currency and<br>amount.                                                                            |  |
| Exchange Rate                  | System populates the exchange rate maintained.<br>User can modify the collateral Currency and<br>amount.<br>System validates for the Override Limit and the<br>Stop limit if defaulted exchange rate is modified. |  |

Below fields are displayed on the Collateral Details pop-up screen, if the user clicks the View link.

| Total Collateral Amount              | Read only field.<br>This field displays the total collateral amount                                                                                                    |  |
|--------------------------------------|----------------------------------------------------------------------------------------------------|--|
| Collateral Amount to be<br>Collected | provided by the user.<br>Read only field.<br>This field displays the collateral amount yet to be<br>collected as part of the collateral split.                                                                                                    |  |
| Sequence Number                      | Read only field.<br>The sequence number is auto populated with the value, generated by the system.                                                                                                    |  |
| Collateral Split %                   | The collateral split% to be collected against the selected settlement account.                                                                                                    |  |
| Collateral Contribution<br>Amount    | Collateral contribution amount will get defaulted<br>in this field.<br>The collateral % maintained for the customer is<br>defaulted into the Collateral Details screen. If<br>collateral % is not maintained for the customer,<br>then system should default the collateral %<br>maintained for the product. User can modify the<br>defaulted collateral percentage, in which case<br>system should display a override message<br>"Defaulted Collateral Percentage modified. |  |
| Settlement Account                   | The settlement account for the collateral.                                                                                                    |  |
| Settlement Account<br>Currency       | Settlement Account Currency will be auto-<br>populated based on the Settlement Account.                                                                                                    |  |
| Exchange Rate                        | Read only field.<br>This field displays the exchange rate, if the<br>settlement account currency is different from the<br>collateral currency.                                                                                                    |  |

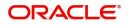

| Contribution Amount in       | Read only field.                                                                                                    |      |
|------------------------------|----------------------------------------------------------------------------------------------------|------|
| Account Currency             | This field displays the contribution amount in the settlement account currency as defaulted by the system.                                                                                                    |      |
| Account Available Amount     | Read only field.                                                                                                    |      |
|                              | Account available amount will be auto-populated based on the Settlement Account selection.                                                                                                    |      |
| Response                     | Response can be 'Success' or 'Amount not<br>Available'.                                                                                                    |      |
|                              | System populates the response on clicking the <b>Verify</b> button.                                                                                                    |      |
| Response Message             | Detailed Response message.                                                                                                    |      |
| Cancel                       | Click to cancel the entry.                                                                                                    |      |
| Below fields appear in the C | cash Collateral Details grid along with the above fie                                                                                                    | lds. |
| Collateral %                 | The percentage of collateral to be linked to this transaction. If the value is more than 100% system will display an alert message.                                                                                                    |      |
|                              | System defaults the collateral % maintained for<br>the customer into the Collateral Details screen. If<br>collateral % is not maintained for the customer,<br>then system should default the collateral %<br>maintained for the product. |      |
|                              | User can modify the defaulted collateral percentage, in which case system should display an override message "Defaulted Collateral                                                                                                    |      |

|                                   | then system should default the collateral % maintained for the product.                                                                                                    |  |
|-----------------------------------|----------------------------------------------------------------------------------------------------|--|
|                                   | User can modify the defaulted collateral<br>percentage, in which case system should display<br>an override message "Defaulted Collateral<br>Percentage modified".                                                                                                    |  |
| Contribution Amount               | This field displays the collateral contribution amount.                                                                                                    |  |
|                                   | The collateral % maintained for the customer is<br>defaulted into the Collateral Details screen. If<br>collateral % is not maintained for the customer,<br>then system should default the collateral %<br>maintained for the product. User can modify the<br>defaulted collateral percentage, in which case<br>system should display a override message<br>"Defaulted Collateral Percentage modified. |  |
| Account Balance Check<br>Response | This field displays the account balance check response.                                                                                                    |  |
| View Link                         | Click view link to view any existing Collateral Details.                                                                                                    |  |

## Deposit Linkage Details

In this section which the deposit linkage details is captured.

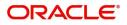

System should allow the user to Link one or more existing Deposits as a contribution to secure underlying transactions. On Submit of DE stage, system will create Linkage of the Deposit/modification of existing Linkage by calling Back-office system (DDA) system directly.

| eposit Account        |            | Deposit Branch            |                  |
|-----------------------|------------|---------------------------|------------------|
| PK2CDP1221100002      | Q          | PK2                       |                  |
| Deposit Available Amo | unt        | Deposit Maturity Date     |                  |
| GBP 💌                 | £87,508.00 | Apr 20, 2023              |                  |
| Exchange Rate         |            | Deposit Available In Tran | saction Currency |
| 1                     |            | <b>.</b>                  | 87,508.00        |
| Linkage Percentage %  | *          | Linkage Amount(Transac    | tion Currency) * |
| 45.00                 | ~ ~        | GBP 💌                     | £495.00          |

| Field                                        | Description                                                                                                    | Sample Values |
|----------------------------------------------|----------------------------------------------------------------------------------------------------|---------------|
|                                              |                                                                                                    |               |
| Click + plus icon to add nev                 | v deposit details.                                                                                                    |               |
| Deposit Account                              | Click <b>Search</b> to search and select the deposit<br>account from the look-up. All the Deposits of<br>the customer should be listed in the LOV<br>search. User should be able to select the<br>deposit for linkage. |               |
| Deposit Branch                               | Branch will be auto populated based on the Deposit account selection.                                                                                                    |               |
| Deposit Available<br>Amount                  | Amount will be auto-populated based on the Deposit Account selection.                                                                                                    |               |
| Deposit Maturity Date                        | Maturity Date of deposit is displayed based on the Deposit Account selection.                                                                                                    |               |
| Exchange Rate                                | Latest Exchange Rate for deposit linkage<br>should be displayed. This will be picked up<br>from the exchange rate maintenance from the<br>common core.                                                                 |               |
| Deposit Available in<br>Transaction Currency | Deposit amount available should be displayed after exchange rate conversion, if applicable.                                                                                                    |               |
| Linkage Percentage%                          | Specify the value for linkage percentage.                                                                                                    |               |

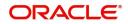

| Field                                     | Description                                                                                                    | Sample Values |
|-------------------------------------------|----------------------------------------------------------------------------------------------------|---------------|
| Linkage Amount<br>(Transaction Currency): | System to default the transaction amount user can change the value.                                                                   |               |
|                                           | System validates the linking amount with<br>available Deposit balance and should not allow to<br>link more than the available amount. |               |

Below fields appear in the **Deposit Details** grid along with the above fields.

| Deposit Currency     | The currency will get defaulted in this field.                                           |  |
|----------------------|------------------------------------------------------------------------------------------|--|
| Transaction Currency | The currency will get defaulted in this field from the underlying task.                  |  |
| Delete Icon          | Click minus icon to remove the existing Linked deposit details by selecting the Deposit. |  |
| Edit Link            | Click edit link to edit any existing deposit Details.                                    |  |

#### **Commission, Charges and Taxes**

On click of 'Next' in the previous screen, system will auto populate the charges, commission and tax components mapped to the product from the back office system.

If default charges are available under the product, they should be defaulted here with values. If customer or customer group specific charges are maintained, then the same will be defaulted from back end system.

| Commission, Charges                  | and Taxes    |               |          |          |          |         |         |       |             |              |                    | ×          |
|--------------------------------------|--------------|---------------|----------|----------|----------|---------|---------|-------|-------------|--------------|--------------------|------------|
| Recalculate Rede                     | efault       |               |          |          |          |         |         |       |             |              |                    |            |
| Commission Deta                      | ails         |               |          |          |          |         |         |       |             |              |                    |            |
| Event                                |              |               |          |          |          |         |         |       |             |              |                    |            |
| Event Description                    |              |               |          |          |          |         |         |       |             |              |                    |            |
| Component                            | Rate         | Modified Rate | Currency | Amount   | Modified | Defer   | Waive   | с     | harge Party | Se           | ettlement Account  |            |
| No data to display.                  |              |               |          |          |          |         |         |       |             |              |                    |            |
| Page 1 (0 of 0 iter                  | ms) K K 1    | K <           |          |          |          |         |         |       |             |              |                    |            |
| Component                            | Tag currency | Tag Amount    | Currency | Amount   | Modified | Billing | Defer   | Waive | Charge P    | arty         | Settlement Account |            |
| No data to display.                  |              |               |          |          |          |         |         |       |             |              |                    |            |
| Page 1 (0 of 0 iter<br>▲ Tax Details | ms) K < 1    | К <           |          |          |          |         |         |       |             |              |                    |            |
| Component                            | Туре         | Value Date    |          | Currency | Amo      | unt     | Billing | 0     | Defer       | Settlement A | Account            |            |
| No data to display.                  |              |               |          |          |          |         |         |       |             |              |                    |            |
|                                      |              |               |          |          |          |         |         |       |             |              | Save & Clo         | ose Cancel |

| Field        | Description                                                                                                    | Sample Values |
|--------------|----------------------------------------------------------------------------------------------------|---------------|
| Component    | Charge Component type.                                                                                                    |               |
| Tag Currency | Defaults the tag currency in which the charges have to be collected.                                                                        |               |
| Tag Amount   | Defaults the tag amount that is maintained under<br>the product code gets defaulted in this field. User<br>can edit the value, if required. |               |

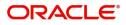

| Field              | Description                                                                                                    | Sample Values |
|--------------------|----------------------------------------------------------------------------------------------------|---------------|
| Currency           | Defaults the currency in which the charges have to be collected.                                                                                                    |               |
| Amount             | An amount that is maintained under the product<br>code gets defaulted in this field. User can edit the<br>value, if required.                                                                                                    |               |
| Modified Amount    | From the default value, if the rate is changed or<br>the amount is changed, the value gets updated in<br>the modified amount field.                                                                                                   |               |
| Billing            | If charges are handled by separate billing engine,<br>then by selecting billing the details to be available<br>for billing engine for further processing.                                                                             |               |
|                    | On simulation of charges/commission from Back<br>Office, if any of the Charges/Commission<br>component for the customer is 'Billing' enabled,<br>'Billing' toggle for that component should be<br>automatically checked in OBTFPM.    |               |
|                    | The user can not select/de-select the check box if it is de-selected by default.                                                                                                    |               |
|                    | This field is disabled, if 'Defer' toggle is enabled.                                                                                                    |               |
| Defer              | If charges have to be deferred and collected at<br>any future step, this check box has to be<br>selected.                                                                                                    |               |
|                    | On simulation of charges/commission from Back<br>Office, if any of the Charges/Commission<br>component for the customer is AR-AP tracking<br>enabled, 'Defer' toggle for that component should<br>be automatically checked in OBTFPM. |               |
|                    | The user can select/de-select the check box. On de-selection the user has to click on 'Recalculate' charges button for re-simulation.                                                                                                 |               |
| Waive              | If charges have to be waived, this check box has to be selected.                                                                                                    |               |
|                    | Based on the customer maintenance, the charges should be marked for Billing or for Defer.                                                                                                    |               |
|                    | This field is disabled, if 'Defer' toggle is enabled.                                                                                                    |               |
| Charge Party       | Charge party will be beneficiary by default. You can change the value to applicant                                                                                                    |               |
| Settlement Account | Details of the settlement account.                                                                                                    |               |

#### **Tax Details**

The tax component is calculated based on the commission and defaults if maintained at product level. User cannot update tax details and any change in tax amount on account of modification of charges/ commission will be available on click of Re-Calculate button or on hand off to back-end system.

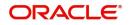

| Tax details are | defaulted | from the | back-end | system. |
|-----------------|-----------|----------|----------|---------|
| Tux dotano di o | acraancea | nonn uic | buok chu | System. |

| Field              | Description                                                                                                    | Sample Values |
|--------------------|----------------------------------------------------------------------------------------------------|---------------|
| Component          | Tax Component type                                                                                                    |               |
| Туре               | Type of tax Component.                                                                                                    |               |
| Value Date         | This field displays the value date of tax component.                                                                                                    |               |
| Currency           | The tax currency is the same as the commission.                                                                                                    |               |
| Amount             | The tax amount defaults based on the percentage of commission maintained. User can edit the tax amount, if required.                                                                                             |               |
| Billing            | If taxes are handled by separate billing engine,<br>then by selecting billing the details to be available<br>for billing engine for further processing.<br>This field is disabled, if 'Defer' toggle is enabled. |               |
| Defer              | If taxes have to be deferred and collected at any future step, this option has to be enabled.<br>The user can enable/disable the option the check box. On de-selection the user has to click on                  |               |
|                    | 'Recalculate' charges button for re-simulation.                                                                                                    |               |
| Settlement Account | Details of the settlement account.                                                                                                    |               |

#### Linked Loan Details

This user can view the details of linked loan accounts.

| Linked Loan Details      |                  |                |              |               |             | × |
|--------------------------|------------------|----------------|--------------|---------------|-------------|---|
| Linked Loan Details      |                  |                |              |               |             |   |
| Drawing Reference Number | Drawing Currency | Drawing Amount | Loan Account | Loan Currency | Loan Amount |   |
| No data to display.      |                  |                |              |               |             |   |

### Provide the linked loan details based on the description in the following table:

| Field                       | Description                               | Sample Values |
|-----------------------------|-------------------------------------------|---------------|
| Drawing Reference<br>Number | Drawing reference number is displayed.    |               |
| Drawing Currency            | Drawing currency is displayed.            |               |
| Drawing Amount              | Drawing amount is displayed.              |               |
| Loan Account                | The details of the linked loan account.   |               |
| Loan Currency               | Loan Currency of the linked loan account. |               |
| Loan Amount                 | Loan amount of the linked loan account.   |               |

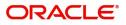

### **Action Buttons**

| Field        | Description                                                                                                    | Sample Values |
|--------------|----------------------------------------------------------------------------------------------------|---------------|
| Reject       | <ul> <li>On click of Reject, user must select a Reject<br/>Reason from a list displayed by the system.</li> <li>Reject Codes: <ul> <li>R1- Documents missing</li> <li>R2- Signature Missing</li> <li>R3- Input Error</li> <li>R4- Insufficient Balance/Limits</li> <li>R5 - Others.</li> </ul> </li> <li>Select a Reject code and give a Reject<br/>Description.</li> <li>This reject reason will be available in the remarks<br/>window throughout the process.</li> </ul> |               |
| Refer        | On click of Refer, user will be able to refer the<br>task back to the previous stages user. User must<br>select a Refer Reason from the values displayed<br>by the system.<br>Refer Codes:<br>• R1- Documents missing<br>• R2- Signature Missing<br>• R3- Input Error<br>• R4- Insufficient Balance/Limits<br>• R5 - Others.                                                                                                    |               |
| Hold         | The details provided will be on hold.<br>This option is used, if there are any pending<br>information yet to be received from applicant and<br>appropriate remarks must be provided.                                                                                                    |               |
| Cancel       | Cancel the Data Enrichment stage inputs.                                                                                                    |               |
| Save & Close | Save the information provided and holds the task<br>in you queue for working later.<br>This option will not submit the request.                                                                                                    |               |
| Next         | On click of Next, system should validate if all the<br>mandatory fields have been captured. Necessary<br>error and override messages to be displayed. On<br>successful validation, system moves the task to<br>the next data segment.                                                                                                    |               |

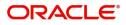

| Field                    | Description                                                                                                    | Sample Values |
|--------------------------|----------------------------------------------------------------------------------------------------|---------------|
| Documents                | Upload the required documents.                                                                                                    |               |
|                          | Application displays mandatory documents to be<br>uploaded for export LC Closure. Place holders<br>are also available to upload additional documents<br>submitted by the applicant.                                                                                                    |               |
|                          | The user can view and input/view application details simultaneously.                                                                                                    |               |
|                          | When a user clicks on the uploaded document,<br>Document window get opened and on clicking<br>the view icon of the uploaded document,<br>Application screen should get split into two.<br>The one side of the document allows to view<br>and on the other side allows to input/view the<br>details in the application. |               |
| Remarks                  | Provide any additional information regarding the LC. This information can be viewed by other users processing the request.                                                                                                    |               |
| Overrides                | Click to view the overrides accepted by the user.                                                                                                    |               |
| Customer Instructions    | Click to view/ input the following                                                                                                    |               |
|                          | • Standard Instructions – In this section, the system will populate the details of Standard Instructions maintained for the customer. User will not be able to edit this.                                                                                                    |               |
|                          | • <b>Transaction Level Instructions</b> – In this section, OBTFPM user can input any Customer Instructions received as part of transaction processing. This section will be enabled only for customer initiated transactions.                                                                                          |               |
| Common Group<br>Messages | Click Common Group Message button, to send MT799 and MT999 messages from within the task.                                                                                                    |               |
| Signature                | Click the Signature button to verify the signature of the customer/ bank if required.                                                                                                    |               |
|                          | The user can view the Customer Number and<br>Name of the signatory, Signature image and the<br>applicable operation instructions if any available<br>in the back-office system.                                                                                                    |               |
|                          | If more than one signature is required, system should display all the signatures.                                                                                                    |               |
| View LC                  | Enables the user to view the latest snap shot of the LC details in a page.                                                                                                    |               |
| View LC Events           | Enables the user to view the latest snap shot of the various events under the LC.                                                                                                    |               |

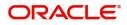

### **Settlement Details**

System should simulate the settlement details from back office and display the same in this screen.

| ataEnrichment :: Applie |                           |          | Documents    | Remarks      | Overrides Customer Inst | ruction Common Gre | oup Messages Signati | ires          |                        | 2 <sup>16</sup> > |
|-------------------------|---------------------------|----------|--------------|--------------|-------------------------|--------------------|----------------------|---------------|------------------------|-------------------|
|                         | ication No:- PK2ELCC00002 |          |              |              |                         |                    |                      |               |                        |                   |
| Main Details            | Settlement Details        |          |              |              |                         |                    |                      |               | Scr                    | een ( 5 / 6       |
| Additional Fields       |                           |          |              |              |                         |                    |                      |               |                        |                   |
| Advices                 | ✓ Settlement Det          | tails    |              |              |                         |                    |                      |               |                        |                   |
| Additional Details      | Component                 | Currency | Debit/Credit | Account      | Account Description     | Account Currency   | Netting Indicator    | Current Event | Original Exchange Rate | Exch              |
| Settlement Details      | AELAC_COMM_LIQD           |          | Debit        | PK1000325025 | NATIONAL FREIGHT C      | GBP                | No                   | No            | original exchange hate | EACT              |
| Summary                 | COLLAMT_OSEQ              | GBP      | Debit        | PK1000325025 | NATIONAL FREIGHT C      | GBP                | No                   | No            |                        |                   |
|                         | COLL AMNDAMTEQ            |          | Debit        | PK1000325025 | NATIONAL FREIGHT C      | GBP                | No                   | No            |                        |                   |
|                         |                           | GBP      | Debit        | PK1000325025 | NATIONAL FREIGHT C      | GBP                | No                   | No            |                        |                   |
|                         |                           |          |              |              |                         |                    |                      |               |                        |                   |
|                         |                           | GBP      | Credit       | PK1000325025 | NATIONAL FREIGHT C      | GBP                | No                   | No            |                        |                   |
|                         |                           | GBP      | Debit        | PK1000325025 | NATIONAL FREIGHT C      | GBP                | No                   | No            |                        |                   |
|                         | LCEXADV_LIQD              | GBP      | Debit        | PK1000325025 | NATIONAL FREIGHT C      | GBP                | No                   | No            |                        |                   |

Provide the settlement details based on the description in the following table:

| Field                  | Description                                                                                                    | Sample Values |
|------------------------|----------------------------------------------------------------------------------------------------|---------------|
| Current Event          | The user can select the check box to populate the settlement details of the current event associated with the task. On De-selecting the check box, the system list all the accounts under the settlement details irrespective of the current event. |               |
| Component              | Components gets defaulted based on the product selected.                                                                                                    |               |
| Currency               | Application displays the default currency for the component.                                                                                                    |               |
| Debit/Credit           | Application displays the debit/credit indicators for the components.                                                                                                    |               |
| Account                | Application Displays the account details for the components.                                                                                                    |               |
| Account Description    | Application displays the description of the selected account.                                                                                                    |               |
| Account Currency       | Application defaults the currency for all the items based on the account number.                                                                                                    |               |
| Netting Indicator      | Application displays the applicable netting indicator.                                                                                                    |               |
| Current Event          | System defaults the current event as Y or N.                                                                                                    |               |
| Original Exchange Rate | System displays the Original Exchange Rate as simulated in settlement details section from OBTF                                                                                                    |               |

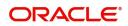

| Field                 | ield Description                    |  |
|-----------------------|-------------------------------------|--|
| Exchange Rate         | The exchange rate.                  |  |
| Deal Reference Number | The exchange deal reference number. |  |

On click of any component in the grid, the application displays Party Details, Payment Details and Remittance Information.

#### **Party Details**

Provide the party details based on the description in the following table:

| Field                                     | Description                                                                                                    | Sample Values |
|-------------------------------------------|----------------------------------------------------------------------------------------------------|---------------|
| Transfer Type                             | <ul> <li>Select the transfer type from the drop list:</li> <li>Customer Transfer</li> <li>Bank Transfer for own account</li> <li>Direct Debit Advice</li> <li>Managers Check</li> <li>Customer Transfer with Cover</li> <li>Bank Transfer</li> </ul> |               |
| Charge Details                            | <ul> <li>Select the charge details for the transactions:</li> <li>Beneficiary All Charges</li> <li>Remitter Our Charges</li> <li>Remitter All Charges</li> </ul>                                                                                     |               |
| Netting Indicator                         | <ul><li>Select the netting indicator for the component:</li><li>Yes</li><li>No</li></ul>                                                                                                    |               |
| Ordering Customer                         | Select the ordering customer from the LOV.                                                                                                    |               |
| Ordering Institution                      | Select the ordering institution from the LOV.                                                                                                    |               |
| Senders Correspondent                     | Select the senders correspondent from the LOV.                                                                                                    |               |
| Receivers Correspondent                   | Select the receivers correspondent from the LOV.                                                                                                    |               |
| Intermediary Institution                  | Select the intermediary institution from the LOV.                                                                                                    |               |
| Account with Institution                  | Select the account with institution from the LOV.                                                                                                    |               |
| Beneficiary Institution                   | Select the beneficiary institution from the LOV.                                                                                                    |               |
| Ultimate Beneficiary                      | Select the ultimate beneficiary from the LOV.                                                                                                    |               |
| Intermediary<br>Reimbursement Institution | Select the intermediary reimbursement institution from the LOV.                                                                                                    |               |

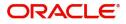

#### **Payment Details**

Provide the Payment Details based on the description in the following table:

| Field                | Description                             | Sample Values |
|----------------------|-----------------------------------------|---------------|
| Sender to Receiver 1 | Provide the sender to receiver message. |               |
| Sender to Receiver 2 | Provide the sender to receiver message. |               |
| Sender to Receiver 3 | Provide the sender to receiver message. |               |
| Sender to Receiver 4 | Provide the sender to receiver message. |               |
| Sender to Receiver 5 | Provide the sender to receiver message. |               |
| Sender to Receiver 6 | Provide the sender to receiver message. |               |

#### **Remittance Information**

Provide the Payment Details based on the description in the following table:

| Field            | Description                  | Sample Values |
|------------------|------------------------------|---------------|
| Payment Detail 1 | Provide the payment details. |               |
| Payment Detail 2 | Provide the payment details. |               |
| Payment Detail 3 | Provide the payment details. |               |
| Payment Detail 4 | Provide the payment details. |               |

#### **Action Buttons**

| Field                 | Description                                                                                                    | Sample Values |
|-----------------------|----------------------------------------------------------------------------------------------------|---------------|
| Request Clarification | On click the Request Clarification button the user<br>can request for an Online clarification from<br>customer. Clicking the button opens a detailed<br>screen to capture the clarification details. |               |

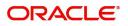

| Field                 | Description                                                                                                    | Sample Values |
|-----------------------|----------------------------------------------------------------------------------------------------|---------------|
| Reject                | On click of Reject, user must select a Reject Reason from a list displayed by the system.                                                                                                    |               |
|                       | Reject Codes:                                                                                                    |               |
|                       | R1- Documents missing                                                                                                    |               |
|                       | R2- Signature Missing                                                                                                    |               |
|                       | R3- Input Error                                                                                                    |               |
|                       | R4- Insufficient Balance/Limits                                                                                                    |               |
|                       | • R5 - Others.                                                                                                    |               |
|                       | Select a Reject code and give a Reject<br>Description.                                                                                                    |               |
|                       | This reject reason will be available in the remarks window throughout the process.                                                                                                    |               |
| Refer                 | On click of Refer, user will be able to refer the task back to the previous stages user. User must select a Refer Reason from the values displayed by the system.                                                         |               |
|                       | Refer Codes:                                                                                                    |               |
|                       | <ul> <li>R1- Documents missing</li> </ul>                                                                                                    |               |
|                       | R2- Signature Missing                                                                                                    |               |
|                       | R3- Input Error                                                                                                    |               |
|                       | R4- Insufficient Balance/Limits                                                                                                    |               |
|                       | R5 - Others.                                                                                                    |               |
| Hold                  | The details provided will be on hold.<br>This option is used, if there are any pending<br>information yet to be received from applicant and<br>appropriate remarks must be provided.                                      |               |
| Cancel                | Cancel the Scrutiny stage inputs.                                                                                                    |               |
| Save & Close          | Save the information provided and holds the task<br>in you queue for working later.<br>This option will not submit the request.                                                                                           |               |
| Next                  | On click of Next, system should validate if all the mandatory fields have been captured. Necessary error and override messages to be displayed. On successful validation, system moves the task to the next data segment. |               |
| Clarification Details | Clicking the button opens a detailed screen, user<br>can see the clarification details in the window and<br>the status will be Clarification Requested.                                                                   |               |

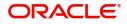

| Field                    | Description                                                                                                    | Sample Values |
|--------------------------|----------------------------------------------------------------------------------------------------|---------------|
| Documents                | Upload the required documents.                                                                                                    |               |
|                          | Application displays mandatory documents to be<br>uploaded for export LC Closure. Place holders<br>are also available to upload additional documents<br>submitted by the applicant.                                                                                                    |               |
|                          | The user can view and input/view application details simultaneously.                                                                                                    |               |
|                          | When a user clicks on the uploaded document,<br>Document window get opened and on clicking<br>the view icon of the uploaded document,<br>Application screen should get split into two.<br>The one side of the document allows to view<br>and on the other side allows to input/view the<br>details in the application. |               |
| Remarks                  | Provide any additional information regarding the LC. This information can be viewed by other users processing the request.                                                                                                    |               |
| Overrides                | Click to view the overrides accepted by the user.                                                                                                    |               |
| Customer Instructions    | Click to view/ input the following                                                                                                    |               |
|                          | <ul> <li>Standard Instructions – In this section, the<br/>system will populate the details of Standard<br/>Instructions maintained for the customer.<br/>User will not be able to edit this.</li> </ul>                                                                                                    |               |
|                          | <ul> <li>Transaction Level Instructions – In this<br/>section, OBTFPM user can input any<br/>Customer Instructions received as part of<br/>transaction processing. This section will be<br/>enabled only for customer initiated<br/>transactions.</li> </ul>                                                           |               |
| Common Group<br>Messages | Click Common Group Message button, to send MT799 and MT999 messages from within the task.                                                                                                    |               |
| Signature                | Click the Signature button to verify the signature of the customer/ bank if required.                                                                                                    |               |
|                          | The user can view the Customer Number and<br>Name of the signatory, Signature image and the<br>applicable operation instructions if any available<br>in the back-office system.                                                                                                    |               |
|                          | If more than one signature is required, system should display all the signatures.                                                                                                    |               |
| View LC                  | Enables the user to view the latest snap shot of the LC details in a page.                                                                                                    |               |
| View LC Events           | Enables the user to view the latest snap shot of the various events under the LC.                                                                                                    |               |

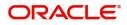

#### Summary

User can review the summary of details updated in Export LC Closure request.

The user can view the summary tiles in the Summary section. The tiles must display a list of important fields with values. User can drill down from summary Tiles into respective data segments.

| Details                                                     | Summary                                                                                               |                                                                                     |                                                                                                    |                                                                                                    |
|-------------------------------------------------------------|----------------------------------------------------------------------------------------------------|-------------------------------------------------------------------------------------|----------------------------------------------------------------------------------------------------|----------------------------------------------------------------------------------------------------|
| onal Fields                                                 | Main Details                                                                                          | Parties Details                                                                     | Limits and Collaterals                                                                                                    | Commission, Charges and Taxes                                                                                                    |
| Advices Advices Advicent Advices Settlement Details Summary | Form of LC : S<br>Submission Mode : Desk<br>Date of Issue : 2019-03-22<br>Date of Expiry : 2019-03-28 | Confirming Bank : WELLS FARG<br>Beneficiary : GOODCARE PLC<br>Applicant : MARKS AND | Limit Currency     : GBP       Limit Contribution     : 1001       Limit Status     : Not Verified       Collateral Contr.     : 80.08       Collateral Status     : Not Verified | Charge     : Not Availble       Commission     : Not Availble       Tax     : Not Availble       Block Status     : Not Availble |
|                                                             | Preview Message                                                                                       | Accounting Details                                                                  | Settlement Details                                                                                                    | Linked Loan Details                                                                                                    |
|                                                             | Language :ENG<br>Preview Message :-                                                                   | Event :<br>Account Number :<br>Branch :                                             | Component :<br>Account Number :<br>Currency :                                                                                                    | Loan Account :<br>Loan Currency :<br>Loan Amount :                                                                               |
|                                                             |                                                                                                    |                                                                                     |                                                                                                    |                                                                                                    |
|                                                             |                                                                                                    |                                                                                     |                                                                                                    |                                                                                                    |

#### **Tiles Displayed in Summary**

- Main Details User can view the details about application and LC details. User can only view but cannot edit any of the details.
- Party Details User can view party details like beneficiary, advising bank etc. User can only view but cannot edit any of the details.
- Limits and Collaterals User can view the limits and collateral details. User can only view but cannot modify the details.
- Commission, Charges and Taxes User can view the charge details. User can only view but cannot modify the details.
- Advices User should be able to see details of the Advice.
- Preview Message User can view the details of Preview Message.
- Accounting Entries User can view the accounting entries.
- Settlement Details User can view the settlement details.

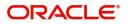

#### **Action Buttons**

| Field        | Description                                                                                                    | Sample Values |
|--------------|----------------------------------------------------------------------------------------------------|---------------|
| Reject       | <ul> <li>On click of Reject, user must select a Reject<br/>Reason from a list displayed by the system.</li> <li>Reject Codes: <ul> <li>R1- Documents missing</li> <li>R2- Signature Missing</li> <li>R3- Input Error</li> <li>R4- Insufficient Balance/Limits</li> <li>R5 - Others.</li> </ul> </li> <li>Select a Reject code and give a Reject<br/>Description.</li> <li>This reject reason will be available in the remarks<br/>window throughout the process.</li> </ul> |               |
| Refer        | On click of Refer, user will be able to refer the task back to the previous stage user. User must select a Refer Reason from the values displayed by the system.         Refer Codes:         • R1- Documents missing         • R2- Signature Missing         • R3- Input Error         • R4- Insufficient Balance/Limits         • R5 - Others.                                                                                                    |               |
| Hold         | The details provided will be on hold.<br>This option is used, if there are any pending<br>information yet to be received from applicant and<br>appropriate remarks must be provided.                                                                                                    |               |
| Cancel       | Cancel the DE stage inputs.                                                                                                    |               |
| Save & Close | Save the information provided and holds the task<br>in you queue for working later.<br>This option will not submit the request.                                                                                                    |               |
| Submit       | On Submit, system will give confirmation<br>message for successful submission. Task will get<br>moved to next logical stage of Export LC Closure.<br>If mandatory fields have not been captured,<br>system will display an error message until the<br>mandatory fields data are provided.                                                                                                    |               |

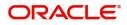

| Field                    | Description                                                                                                    | Sample Values |
|--------------------------|----------------------------------------------------------------------------------------------------|---------------|
| Documents                | Upload the required documents.                                                                                                    |               |
|                          | Application displays mandatory documents to be<br>uploaded for export LC Closure. Place holders<br>are also available to upload additional documents<br>submitted by the applicant.                                                                                                    |               |
|                          | The user can view and input/view application details simultaneously.                                                                                                    |               |
|                          | When a user clicks on the uploaded document,<br>Document window get opened and on clicking<br>the view icon of the uploaded document,<br>Application screen should get split into two.<br>The one side of the document allows to view<br>and on the other side allows to input/view the<br>details in the application. |               |
| Remarks                  | Provide any additional information regarding the LC. This information can be viewed by other users processing the request.                                                                                                    |               |
| Overrides                | Click to view the overrides accepted by the user.                                                                                                    |               |
| Customer Instructions    | Click to view/ input the following                                                                                                    |               |
|                          | • Standard Instructions – In this section, the system will populate the details of Standard Instructions maintained for the customer. User will not be able to edit this.                                                                                                    |               |
|                          | • <b>Transaction Level Instructions</b> – In this section, OBTFPM user can input any Customer Instructions received as part of transaction processing. This section will be enabled only for customer initiated transactions.                                                                                          |               |
| Common Group<br>Messages | Click Common Group Message button, to send MT799 and MT999 messages from within the task.                                                                                                    |               |
| Signature                | Click the Signature button to verify the signature of the customer/ bank if required.                                                                                                    |               |
|                          | The user can view the Customer Number and<br>Name of the signatory, Signature image and the<br>applicable operation instructions if any available<br>in the back-office system.                                                                                                    |               |
|                          | If more than one signature is required, system should display all the signatures.                                                                                                    |               |
| View LC                  | Enables the user to view the latest snap shot of the LC details in a page.                                                                                                    |               |
| View LC Events           | Enables the user to view the latest snap shot of the various events under the LC.                                                                                                    |               |

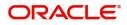

# **Multi Level Approval**

The Approval user can review and approve a Export Closure Request request.

Log in into OBTFPM application to view and acquire the task to see the summary tiles. If rekey authorization set up is available, then on acquire of task it will land on the rekey authorization screen else the task will land on the summary screen.

The tiles should display a list of important fields with values. User must be able to drill down from summary Tiles into respective data segments to verify the details of all fields under the data segment.

The user should be able to view the Approval summary.

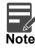

The user can simulate/recalculate charge details and during calling the handoff, if handoff is failed with error the OBTFM displays the Handoff failure error during the Approval of the task.

#### Summary

| xport LC Closure -                                               | Free Tasks Approval Task Level 1 ::           | Application No: PK2                         | ELCC000058345                                 |                                                                                                    |                                                                         |                                             | TTY) 117Y) May 6, 2019                                               |                             | su           | bham@gmail.c |
|------------------------------------------------------------------|-----------------------------------------------|---------------------------------------------|-----------------------------------------------|----------------------------------------------------------------------------------------------------|-------------------------------------------------------------------------|---------------------------------------------|----------------------------------------------------------------------|-----------------------------|--------------|--------------|
| Main Details                                                     |                                               | Parties Details                             |                                               | Limits and Collate                                                                                                    | erals                                                                   | Commission,Cha                              | rges and Taxes                                                       | Preview Messag              | e            |              |
| Form of LC<br>Submission Mode<br>Date of Issue<br>Date of Expiry | : S<br>: Desk<br>: 2019-03-22<br>: 2019-03-28 | Beneficiary<br>Applicant<br>Confirming Bank | : GOODCARE PLC<br>: MARKS AND<br>: WELLS FARG | Limit Currency<br>Limit Contribution<br>Limit Status<br>Collateral Currency<br>Collateral Contr.<br>Collateral Status | : GBP<br>: 1001<br>: Not Verified<br>: GBP<br>: 80.08<br>: Not Verified | Charge<br>Commission<br>Tax<br>Block Status | : Not Availble<br>: Not Availble<br>: Not Availble<br>: Not Availble | Language<br>Preview Message | : ENG<br>: - |              |
| Accounting Detai                                                 | ls                                            | Settlement Detail                           | 5                                             | Linked Loan Deta                                                                                                    | ils                                                                     |                                             |                                                                      |                             |              |              |
| Event<br>Account Number<br>Branch                                | :                                             | Component<br>Account Number<br>Currency     | :                                             | Loan Account<br>Loan Currency<br>Loan Amount                                                                          | :                                                                       |                                             |                                                                      |                             |              |              |
|                                                                  |                                               |                                             |                                               |                                                                                                    |                                                                         |                                             |                                                                      |                             |              |              |
|                                                                  |                                               |                                             |                                               |                                                                                                    |                                                                         |                                             |                                                                      |                             |              |              |
|                                                                  |                                               |                                             |                                               |                                                                                                    |                                                                         |                                             |                                                                      |                             |              |              |

#### **Tiles Displayed in Summary**

- Main Details User can view the details about application and LC details. User can only view but cannot edit any of the details.
- Party Details User can view party details like beneficiary, advising bank etc. User can only view but cannot edit any of the details.
- Limits and Collaterals User can view the limits and collateral details. User can only view but cannot
  modify the details.
- Commission, Charges and Taxes User can view the charge details. User can only view but cannot
  modify the details.
- Advices User should be able to see details of the Advice.
- Preview Message User can view the details of Preview Message.Accounting Entries User can view the accounting entries.
- Settlement Details User can view the settlement details.

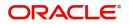

#### **Documents and Checklist**

Based on the transaction value, there can be one or more approvers. After verification, on submit the transaction gets approved and if there are additional approvals, the task will move to the next approver. After all approvals, the system will hand-off the transaction details to the back end system for posting.

- Documents: Approval user can open the uploaded documents and verify them.
- Checklist: Verify the uploaded documents.
- Remarks: Approval user can view the remarks captured in the process during earlier stages.

#### **Action Buttons**

| Field   | Description                                                                                                    | Sample Values |
|---------|----------------------------------------------------------------------------------------------------|---------------|
| Reject  | On click of Reject, user must select a Reject<br>Reason from a list displayed by the system.                                                                                                    |               |
|         | Reject Codes:                                                                                                    |               |
|         | <ul> <li>R1- Documents missing</li> </ul>                                                                                                    |               |
|         | R2- Signature Missing                                                                                                    |               |
|         | R3- Input Error                                                                                                    |               |
|         | R4- Insufficient Balance/Limits                                                                                                    |               |
|         | • R5 - Others.                                                                                                    |               |
|         | Select a Reject code and give a Reject Description.                                                                                                    |               |
|         | This reject reason will be available in the remarks window throughout the process.                                                                                                    |               |
| Hold    | The details provided will be registered and status will be on hold.                                                                                                    |               |
|         | This option is used, if there are any pending<br>information yet to be received from applicant and<br>appropriate remarks must be provided.                                                                                                    |               |
| Refer   | User will be able to refer the task back to the Data<br>Enrichment user.User must select a Refer<br>Reason from the values displayed by the system.<br>Refer Codes:                                                                                                    |               |
|         | <ul> <li>R1- Documents missing</li> </ul>                                                                                                    |               |
|         | <ul> <li>R2- Signature Missing</li> </ul>                                                                                                    |               |
|         | R3- Input Error                                                                                                    |               |
|         | <ul><li> R4- Insufficient Balance- Limits</li><li> R5 - Others</li></ul>                                                                                                    |               |
| Cancel  | Cancel the approval.                                                                                                    |               |
| Approve | On approve, application must validate for all<br>mandatory field values, and task must move to<br>the next logical stage. If there are more<br>approvers, task will move to the next approver for<br>approval. If there are no more approvers, the<br>transaction is handed off to the back end system<br>for posting. |               |

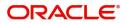

### Handoff:

On Approve, the task is handed off to the back office for postings. In the back office, the relevant accounting entries are posted, advises are generated, charges and tax to be collected are posted.

In case there is a failure in Handoff, the task lands to retry handoff queue. The user can manually try to initiate handoff.

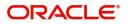

# Index

### Α

| Additional Details  | 20 |
|---------------------|----|
| Action Buttons      | 27 |
| Charge Details      | 24 |
| Additional Fields   | 15 |
| Action Buttons      | 15 |
| Advices             | 17 |
| Action Buttons      | 18 |
| Application Details | 4  |
|                     |    |

### В

| Benefits | <br>1 |
|----------|-------|
|          |       |

# С

| Charge Details          | 24 |
|-------------------------|----|
| Commission Details      | 25 |
| Common Initiation Stage | 2  |
| Action Buttons          | 2  |

# D

| Data9            |
|------------------|
| Data Enrichment9 |

## Е

| Export LC Amendment2 |
|----------------------|
|----------------------|

# G

| Guarantee Preferences Demand Indicator1 | 7  |
|-----------------------------------------|----|
| н                                       |    |
| Handoff3                                | 6  |
| K                                       |    |
| Key Features                            | 1  |
| L                                       |    |
| _C Details                              |    |
| imits & Collateral2                     | :0 |

### Μ

| 12 |
|----|
| 12 |
| 14 |
| 12 |
| 13 |
| 13 |
|    |

| Miscellaneous       | . 8 |
|---------------------|-----|
| 0                   |     |
| Overview            | . 1 |
| R                   |     |
| Registration        | . 3 |
| Action Buttons      |     |
| Application Details | 1   |
| Miscellaneous       | 3   |
| S                   |     |
| Settlement          | 28  |
| Settlement Details  | 28  |
| т                   |     |
|                     |     |

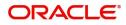

# **Reference and Feedback**

## References

For more information on any related features, you can refer to the following documents:

- Getting Started User Guide
- Common Core User Guide

#### **Documentation Accessibility**

For information about Oracle's commitment to accessibility, visit the Oracle Accessibility Program website at http://www.oracle.com/pls/topic/lookup?ctx=acc&id=docacc.

# **Feedback and Support**

Oracle welcomes customers' comments and suggestions on the quality and usefulness of the document. Your feedback is important to us. If you have a query that is not covered in this user guide or if you still need assistance, please contact documentation team.

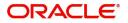